# **MacSPIRS** TM **User's Manual**

**SilverPlatter® Version 2.4**

## *MacSPIRS*TM *User's Manual*

Copyright © 1997 SilverPlatter International N.V. All rights reserved.

SilverPlatter is a registered trademark of SilverPlatter International N.V. licensed to SilverPlatter Information, Inc.

Apple and Macintosh are registered trademarks of Apple Computer, Inc.

MEDLINE®, MEDLINE® Professional, and MEDLINE® Express are registered trademarks of the National Library of Medicine.

PsycLIT® is a registered trademark of the American Psychological Association.

 $\text{Stuffit}^{\text{TM}}$  is a registered trademark of Aladdin Systems, Inc.

## **SilverPlatter Information, Inc. SilverPlatter Information, Ltd.** 100 River Ridge Drive 10 Barley Mow Passage Norwood, MA 02062-5043, USA Chiswick, London, W4 4PH, England TEL: 617-769-2599 TEL: +44 (0) 181-995-8242 FAX: 617-769-8763 FAX: +44 (0) 181-995-5159 Internet address: staff@silverplatter.com Web site: http://www.silverplatter.com

# **Table of Contents**

## Preface

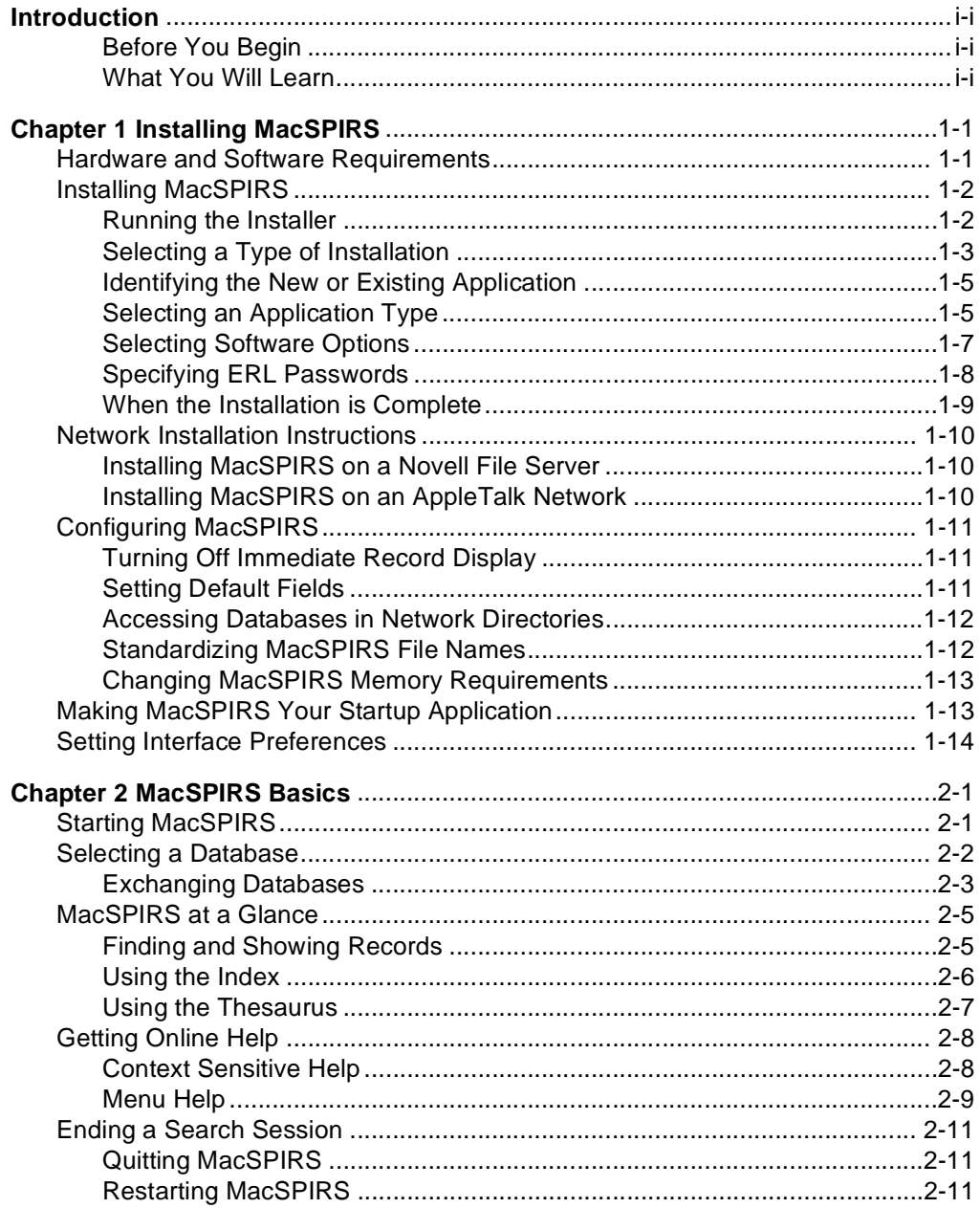

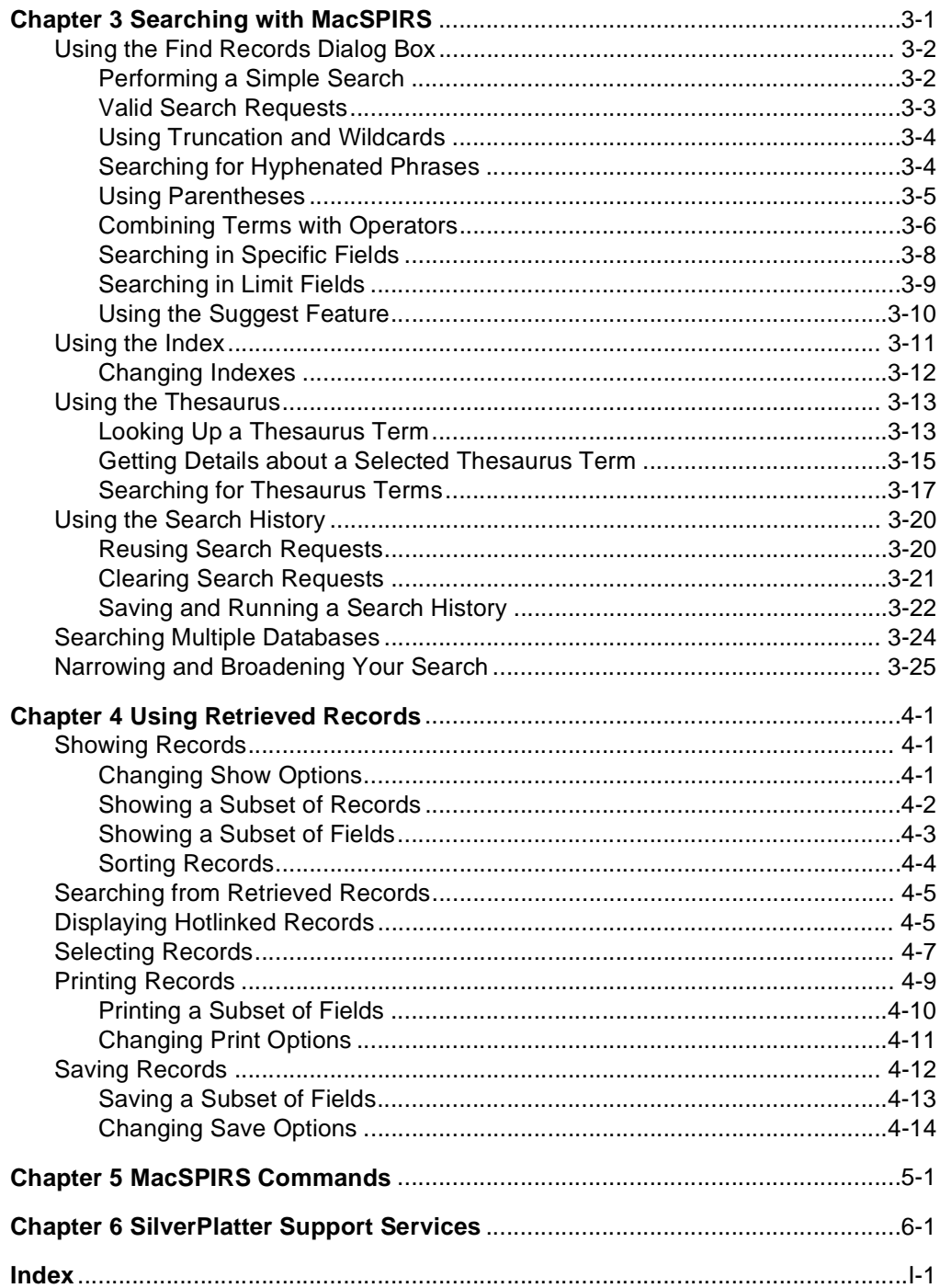

# **Preface**

This manual is designed for both novice and experienced users of MacSPIRS, SilverPlatter's search and retrieval software for the Macintosh. It provides introductory material as well as complete reference information and a comprehensive index.

The MacSPIRS documentation set consists of the following:

- MacSPIRS User's Manual
- MacSPIRS Quick Reference Guide
- Online help system, available at all times while running MacSPIRS
- Online database guides, available for each database published by **SilverPlatter**

## **Conventions**

This manual uses the following conventions:

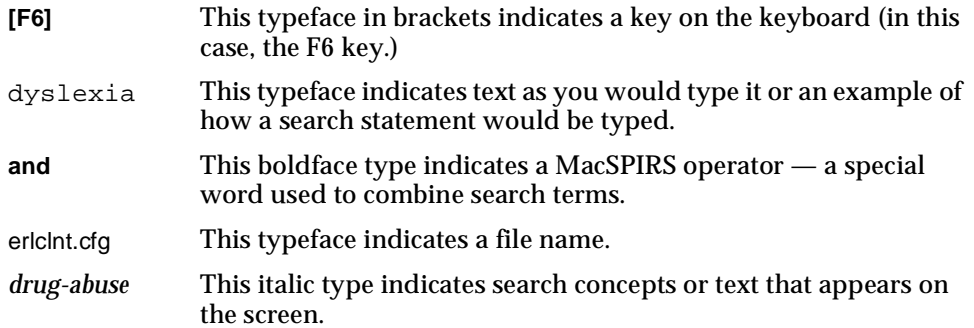

# **Introduction**

SilverPlatter databases contain indexed collections of bibliographic citations or "records." Each record represents an article, book, conference, etc. Records are subdivided into categories of information known as "fields," such as title, author, etc.

MacSPIRS, the SilverPlatter Information Retrieval System for the Macintosh, lets you search SilverPlatter databases and display, print, or save the retrieved records. You can also save your search strategy to use again in later sessions.

### **Before You Begin**

Before you begin working with MacSPIRS, you should be familiar with general Macintosh techniques, such as using the mouse and resizing windows. This guide uses standard Macintosh terminology ("mouse," "window," etc.) and only discusses Macintosh utilities when they interact with MacSPIRS commands. If you are not familiar with the Apple Macintosh, we recommend that you read through its documentation before using MacSPIRS.

## **What You Will Learn**

Listed below are brief descriptions of the contents of this manual.

- **Chapter 1 Installing MacSPIRS**. This chapter outlines system requirements and provides instructions on installing and configuring MacSPIRS.
- **Chapter 2 MacSPIRS Basics**. This chapter describes the main components of the software and explains how to start MacSPIRS, select a database, perform a simple search, and get online help.
- **Chapter 3 Searching with MacSPIRS**. This chapter illustrates various techniques for searching with MacSPIRS.
- **Chapter 4 Using Retrieved Records**. This chapter describes what you can do when you find the records you are looking for, such as marking, sorting, printing, and saving records, and changing various options.
- **Chapter 5 MacSPIRS Commands**. This chapter provides an alphabetical listing of all the menu commands in MacSPIRS.
- **Chapter 6 SilverPlatter Support Services**. This chapter provides a list of Technical Support contacts in case you encounter a problem with MacSPIRS that you cannot resolve with this manual.

# Chapter 1 **Installing MacSPIRS**

This chapter provides details on installing MacSPIRS. It is divided into the following sections:

- Hardware and Software Requirements
- Installing MacSPIRS
- Network Installation Instructions
- Configuring MacSPIRS
- Making MacSPIRS Your Startup Application
- Setting Interface Preferences

## **Hardware and Software Requirements**

Below are the hardware and software requirements for using MacSPIRS.

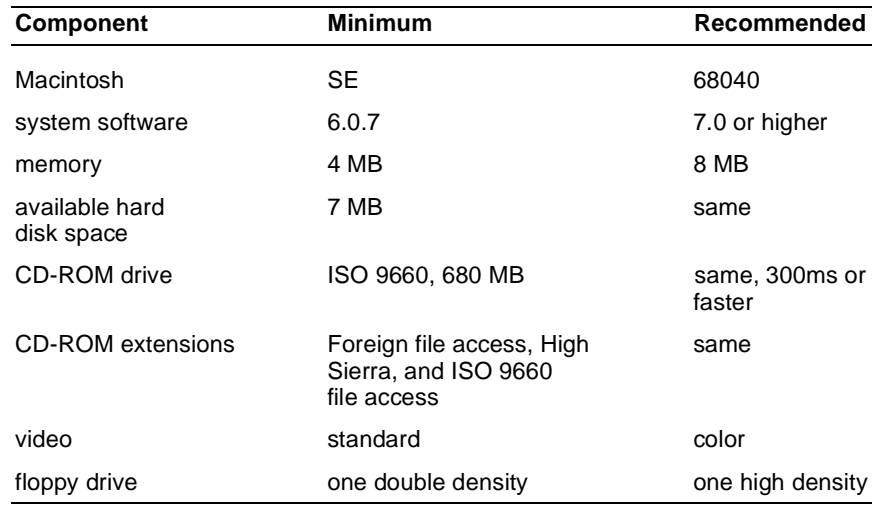

# **Installing MacSPIRS**

Below are the steps for installing MacSPIRS. Help is available on each of the installation screens.

**Note:** During the installation, some anti-virus programs like Vaccine, SAM, and GateKeeper may notify you that code resources are being modified. If this occurs, you may need to turn off the anti-virus program to complete the MacSPIRS installation.

#### **Running the Installer**

€ SP Installer 2.4

The instructions for running the MacSPIRS Installer depend on whether you are running it from SilverPlatter's FTP site, Software Resource CD, or diskette.

#### **From SilverPlatter's FTP Site**

The SilverPlatter FTP site contains all of the current ERL and SPIRS software, as well as beta versions of future releases. If you have FTP capabilities, you can download MacSPIRS 2.4.

**Note:** MacSPIRS is distributed via FTP in BinHex format. The archive file (macspirs.sea.hqx) must be un-BinHexed before you can extract the MacSPIRS files. Certain Macintosh FTP utilities, like Fetch, will do this automatically during the download process. Refer to your FTP software documentation for more information.

- 1. Using Fetch (or a comparable FTP utility), FTP SilverPlatter's site at ftp.silverplatter.com.
- 2. If necessary, login as anonymous and provide your email address as your password.
- 3. Change directories to software/erl-clients/mac/.
- 4. Download and un-BinHex macspirs.sea.hqx.
- 5. Once downloading is complete, double-click on MacSPIRS.sea.

6. At the introductory screen, click **Continue**.

- 7. Select an existing folder or name a new folder in which to place the Mac-SPIRS files.
- 8. Click **Save**.
- 9. A message appears when the MacSPIRS files are extracted. Click **Quit** to exit the archive.
- 10. Double-click on the SP Installer 2.4 icon to begin the installation.

#### **From the Software Resource CD**

SilverPlatter regularly distributes its current ERL and SPIRS software on the "SilverPlatter Software Resource CD". If you have a copy of the Resource CD, follow the instructions below.

- 1. Open the MacSPIRS 2.4 folder on the Resource CD.
- 2. Double-click on the SP Installer 2.4 icon to begin the installation.

#### **From Diskette**

If you have MacSPIRS installation diskettes, follow the instructions below.

- 1. On the MacSPIRS Install disk, double-click on MacSPIRS.sea.
- 2. At the introductory screen, click **Continue**.
- 3. Select an existing folder or name a new folder in which to place the Mac-SPIRS files.
- 4. Click **Save**.
- 5. A message appears when the MacSPIRS files are extracted. Click **Quit** to exit the archive.
- 6. Double-click on the SP Installer 2.4 icon to begin the installation.

### **Selecting a Type of Installation**

There are three types of MacSPIRS installations, as described below.

To select a type of installation:

1. Select the installation you want to perform.

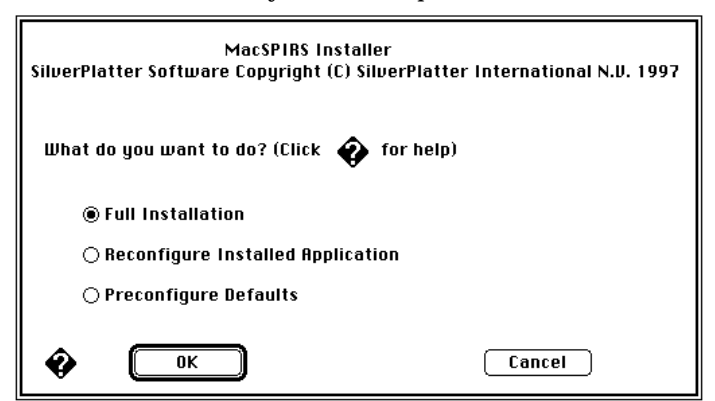

*Figure 1–1 The Installation Type dialog box*

#### 1–4 Chapter 1 Installing MacSPIRS

- Click **Full Installation** to install a new MacSPIRS application or to replace a previous version of MacSPIRS.
- Click **Reconfigure Installed Application** to change the software options of an existing MacSPIRS application.
- If available, click **Preconfigure Defaults** to set ERL (Electronic Reference Library) login options. This modifies the Installer for future installations. (**Note:** If you select this installation option, some of the following steps do not apply. Refer to your *ERL Administrator's Manual* for additional information.)
- 2. Click **OK**. If you selected the **Full Installation** option, MacSPIRS displays the User License dialog box.

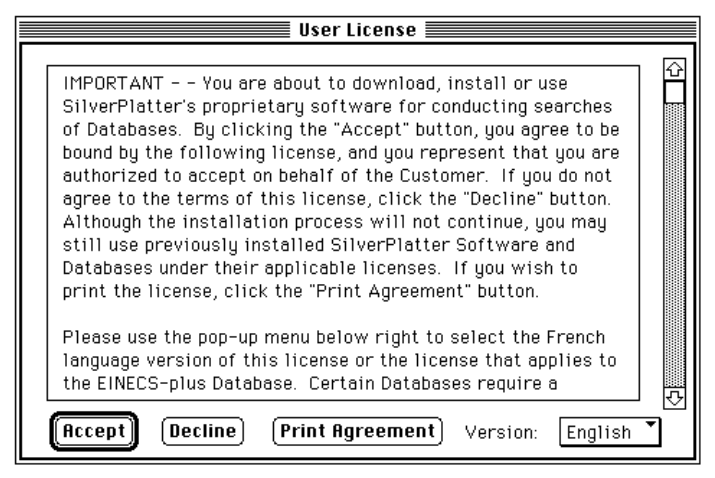

*Figure 1–2 The User License dialog box*

- Click **Accept** to accept the license agreement and continue the installation.
- Click **Decline** to cancel the installation.
- Click **Print Agreement** to print a copy of the User License Agreement.
- If necessary, click the **Version** pop-up menu to change between English and French versions of the License Agreement.

## **Identifying the New or Existing Application**

If you chose the **Full Installation** or **Reconfigure Installed Application** option, you will be asked to name the new application or locate the application you want to modify.

- 1. Identify the MacSPIRS application:
	- If you selected **Full Installation**, identify the drive and folder in which to create the new MacSPIRS application, and provide a name for the new application.
	- If you selected **Reconfigure Installed Application**, identify the drive and folder in which the MacSPIRS application to modify exists, and indicate the name of the application.
- 2. Click **Save**.

## **Selecting an Application Type**

The next step in the installation process involves selecting the type of application and installation code you want to install through the Application Type dialog box. If you are installing or modifying a MacSPIRS ERL client, you can also specify the servers you want to access.

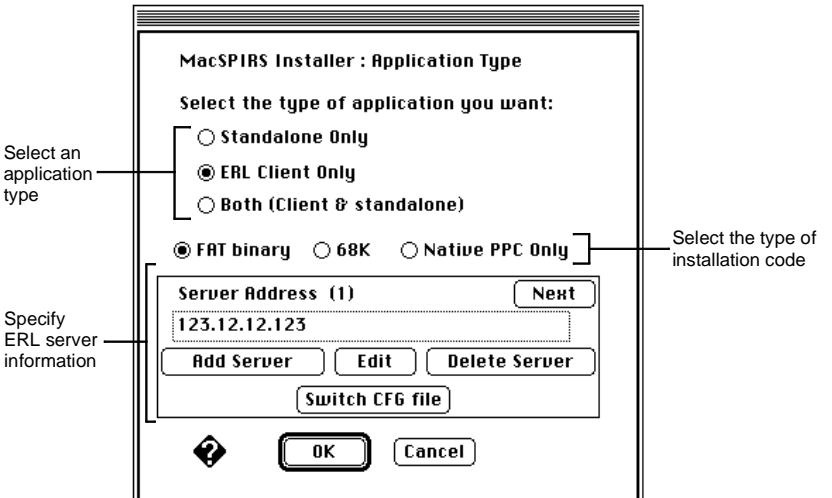

*Figure 1–3 The Application Type dialog box*

- 1. If you are performing a full installation or reconfiguring an existing application, select the application type:
	- Click **Standalone Only** for an application that can access databases on local drives and networks only. Select **Standalone Only** if your Macintosh will not be connected to an ERL server.
	- Click **ERL Client Only** if your Macintosh will be connected to an ERL server but not to a local network or CD-ROM drive.
	- Click **Both (Client & standalone)** if your Macintosh will be connected to an ERL server and one or more local networks or CD-ROM drives.
- 2. Select the type of code you want to install:
	- Click **FAT Binary** for a version of MacSPIRS that will run as a native application on either a 68K or PowerPC machine. This version requires more disk space than the other versions.
	- Click **68K** for a version of MacSPIRS that will run as a native application on a 68K machine, or under emulation on a PowerPC machine. (**Note:** Performance may be slower on a PowerPC.)
	- Click **Native PPC Only** for the PowerPC version of MacSPIRS.

**Note:** These options are only available if you are performing a full installation. Refer to "Selecting a Type of Installation" on page 1–3 for more information.

3. If you chose the **ERL Client Only** or **Both (Client & standalone)**

application type in step 1, you can add, edit, or delete ERL server addresses. **Note:** The ERL server addresses you enter are stored in the ERL Configuration (erlclnt.cfg) file in the MacSPIRS Overrides folder. If you want to use the server addresses from an existing erlclnt.cfg file, click **Switch CFG file** and select the appropriate file.

*To add a server address:*

- i. Click **Add Server**.
- ii. Enter the server's IP address or host name in the Add Server dialog box.
- iii. Click **OK**.
- *To edit a server address:* 
	- i. If necessary, click **Next** to display the server address you want to edit.
	- ii. Click **Edit**.
	- iii. Modify the server's IP address or host name in the Edit Server dialog box.
	- iv. Click **OK** in the Edit Server dialog box.
- *To delete a server address:*
	- i. If necessary, click **Next** to display the server address you want to delete.
	- ii. Click **Delete Server**.
	- iii. Click **OK** in the Delete Server dialog box.
- 4. Click **OK** in the Application Type dialog box to continue the installation.

## **Selecting Software Options**

The MacSPIRS software options, explained below, determine how MacSPIRS will operate. These options are available if you are installing MacSPIRS for the first time or reconfiguring an existing application.

To select software options:

1. In the Software Options dialog box, click on the option settings you prefer, and type in data where required.

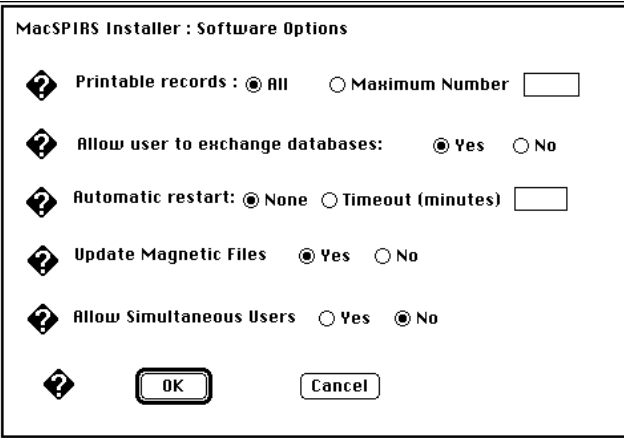

*Figure 1–4 The Software Options dialog box*

2. Click **OK**.

#### **Printable records**

Specify a maximum number of records that users can print, or accept the default that **All** records can be printed. If users try to exceed the limit you set, they will be given the option of printing the limited number of records or none at all.

#### **Allow user to exchange databases**

Indicate whether users can switch databases without leaving MacSPIRS. If you click **Yes**, the **Exchange Databases** command in the File menu is available to users; if you click **No**, the command is unavailable.

#### **Automatic Restart**

You can set up MacSPIRS so that it automatically restarts after a given period of inactivity. Each time MacSPIRS restarts, the Search History window is cleared and all options and window characteristics are reset to their defaults.

- If you want MacSPIRS to automatically restart after a period of inactivity, click **Timeout (minutes)** and type the number of minutes MacSPIRS should be inactive before restarting.
- If you do not want MacSPIRS to automatically restart after a period of inactivity, click **None**.

1–8 Chapter 1 Installing MacSPIRS

#### **Update Magnetic Files**

If a MacSPIRS application has already been installed on your Macintosh and you are reconfiguring it or installing a new one, you have the option of not updating the MacSPIRS magnetic support files. These files are unaffected by changes to the software options.

- Click **Yes** if you want to reinstall the MacSPIRS magnetic support files.
- Click **No** if you do not want to reinstall the support files.

#### **Allow Simultaneous Users**

If you are installing MacSPIRS on a network and want to allow simultaneous users, click **Yes**; otherwise, click **No** to limit MacSPIRS to one user at a time.

#### **Specifying ERL Passwords**

If you are installing MacSPIRS as an **ERL Client Only** or **Both (Client & standalone)** application, you can preconfigure usernames and passwords for automatic login to the ERL servers you specified during installation. (For more information on specifying server addresses, refer to "Selecting an Application Type" on page 1– 5.)

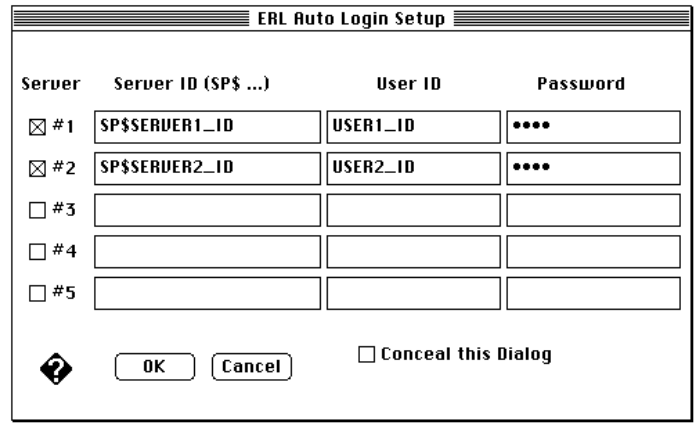

*Figure 1–5 The ERL Auto Login Setup dialog box*

To specify ERL passwords:

- 1. Enter the following information for each server you want to access:
	- **Server ID** for each IP address or host name listed in the Application Type dialog box. Precede each ID with **SP\$**, such as **SP\$SERVER1\_ID**.
	- **User ID** for each Server ID.
	- **Password** for each Server ID.

**Note:** If you omit the Server IDs and enter a single User ID and Password, MacSPIRS will use that User ID and Password to log on to all the servers you specified in the Application Type dialog box.

If you want to prompt users for the username and password, leave the UserID and Password fields blank. If you want to prompt users for the password only, enter a question mark (**?**) in the Password field.

2. Click **OK**.

#### **Concealing ERL Login Information**

After configuring the Installer and verifying your server connections, you can hide the ERL login information. Doing so allows you to distribute a fully configured application without revealing server information.

To conceal ERL login information:

- 1. Complete the installation and run the new MacSPIRS application.
- 2. If you are satisfied with the server connections, rerun the Installer and select **Preconfigure Defaults**.
- 3. Check the **Conceal this Dialog** option to hide the ERL Auto Login Setup dialog box.
- 4. Click **OK**.

### **When the Installation is Complete**

Whichever of the installation types you have performed, you will see a message confirming successful installation; click the  $\overrightarrow{OR}$  button that accompanies this message to exit the MacSPIRS Installation program.

## **Network Installation Instructions**

Using MacSPIRS in a network environment allows you to search more than one database at once, and saves you time in that you do not need to physically change discs each time you want to search a different database.

### **Installing MacSPIRS on a Novell File Server**

You can install MacSPIRS on a Novell file server to make the databases mounted on the server available to every Macintosh on the Novell network. Each Macintosh will be able to run MacSPIRS, whether or not MacSPIRS has been installed on that computer.

To install MacSPIRS on a Novell server:

- 1. Install MacSPIRS on a Macintosh. Refer to "Installing MacSPIRS" on page 1–2 for information.
- 2. When the installation is complete, move the MacSPIRS Overrides folder from the System folder of your Macintosh to the folder in which you installed MacSPIRS.
- 3. Move the entire MacSPIRS folder to the desired volume on the Novell server. The server must be running NetWare for Macintosh.
- 4. From a Novell workstation, flag all the MacSPIRS files on the server as **shareable**, **read only**.

If ever you need to update or reconfigure MacSPIRS, you must do so from a Macintosh.

#### **Installing MacSPIRS on an AppleTalk Network**

You can install MacSPIRS on an AppleTalk network so that each Macintosh in the network can access the databases loaded on the local drives of every other Macintosh in the network. This installation allows a user to run MacSPIRS from a remote Macintosh.

To install MacSPIRS on an AppleTalk network:

- 1. Install MacSPIRS on a Macintosh. Refer to "Installing MacSPIRS" on page 1–2 for information.
- 2. Verify that **File Sharing** and **Program Linking** are on.
- 3. At each Macintosh, **Share** the CD-ROMs to be made available to the network.
- 4. At each Macintosh, **Duplicate** the MacSPIRS application so that each user runs a different copy of MacSPIRS but shares common resource files.

# **Configuring MacSPIRS**

Once MacSPIRS is installed, you can change certain system options, such as immediate record display, default fields, subdirectory access, and capitalization of file names through the macspirs.ini file. This file is located in the MacSPIRS Overrides folder within the System folder. You can also change the default memory requirements for running MacSPIRS.

## **Turning Off Immediate Record Display**

For faster searching, you can prevent MacSPIRS from showing records automatically after each search. To do so, edit the **InstantRecords** setting in the Show section of the .ini file as shown below:

#### **[Show] InstantRecords=0**

After changing the default, you must click **Show Records Found** in the Find Records dialog box or select **Show All Records** from the Show menu to view retrieved records. Refer to "Showing Records" on page 4–1 for more information.

### **Setting Default Fields**

MacSPIRS allows you to set default fields for showing, printing, and saving records. You can apply these default fields to all databases or to a specific database family by editing the **UsrFields** setting in the .ini file. For example, to specify TI (Title) and AU (Author) as the default display fields for all databases, edit the **Usr-Field** setting in the Show section as shown below:

**[Show] UsrFields=TI,AU**

MacSPIRS will show these default fields when displaying records from any database.

To set different default fields for a particular database family, add the two-letter database family code to the **UsrFields** setting. For example, to specify AB (Abstract) as a default field, but only for records from the MEDLINE (ML) database family, type the following:

```
[Show]
UsrFields=TI,AU
UsrFields-ML=TI,AU,AB
```
TI and AU will be the general default fields for all databases. Records from any MEDLINE database will display the TI, AU, and AB default fields.

**Note:** macspirs.ini provides a partial list of database family codes; if the code you need is not included in this list, contact SilverPlatter.

### **Accessing Databases in Network Directories**

If your Macintosh is attached to a network, you can configure MacSPIRS to access databases stored on network directories. To do this, add the directory name to the appropriate **DIRMAP** (1, 2, 3, etc.) setting in the .ini file. (The number of DIRMAP settings will vary according to your system's configuration.)

For example, to have MacSPIRS look for a database in "splib," a subdirectory of "hd330" on DIRMAP1, edit the setting as shown below. Make sure there are no spaces in the hard drive name.

#### **DIRMAP1=hd330:splib**

When you start MacSPIRS again, it will look for databases in the "splib" subdirectory of "hd330", as well as any local CD-ROM drives and accessible ERL servers.

If a network directory has multiple subdirectories, use the wildcard symbol (**\***) to automatically locate and map to all databases found in the subdirectories. For example, to locate databases in the subdirectories of "1GBDrive:spdb", edit the setting as shown below:

#### **DIRMAP2=1GBDrive:spdb:\***

MacSPIRS will look for databases in all subdirectories of "1GBDrive:spdb", as well as any local CD-ROM drives and accessible ERL servers.

**Note:** Generally, network subdirectories will contain a single database. With the exceptions of MEDLINE Express and EMBASE Express, subdirectory names do not have to match the database's volume ID. Consult your system administrator for more information on network subdirectories.

## **Standardizing MacSPIRS File Names**

If you are running MacSPIRS on a case-sensitive server, you can change all file names to upper or lower case by editing the MAC section of the macspirs.ini file.

To standardize the case of all MacSPIRS file names, go to the MAC section in the .ini file and change the **ForceCase** setting to 1 (for upper case) or 2 (for lower case) as shown below:

```
[MAC]
ForceCase=1
or
[MAC]
ForceCase=2
```
### **Changing MacSPIRS Memory Requirements**

By default, the minimum and preferred memory requirements for MacSPIRS are 2 MB and 4 MB, respectively. These settings, listed in the MacSPIRS Info dialog box, indicate the amount of system memory currently needed to run MacSPIRS.

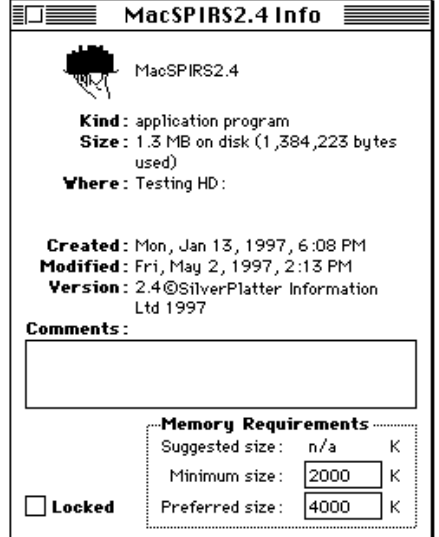

*Figure 1–6 The MacSPIRS Info dialog box*

If necessary, you can increase the amount of preferred memory to as much as 12 MB or reduce it to as little as 2.5 MB.

**Note:** Reducing the amount of preferred memory is recommended if you are running MacSPIRS on a machine with 4 MB RAM and experience system crashes when selecting databases.

## **Making MacSPIRS Your Startup Application**

To make MacSPIRS your startup application, use the **Set Startup** command in the Special menu of your Macintosh. This command allows you to run an application automatically when you start your Macintosh.

To dedicate your Macintosh to running MacSPIRS:

- 1. Arrange your Desktop so that you can see the MacSPIRS icon.
- 2. Select MacSPIRS by clicking on the MacSPIRS icon just once to highlight it.
- 3. Select **Set Startup** from the Special menu.
- 4. Click **OK**.
- 5. Select **Restart** from the Special menu. Your Macintosh will automatically start MacSPIRS.

# **Setting Interface Preferences**

MacSPIRS allows you to set certain interface preferences, including the color of various display elements, font and font size, and window positions.

To set interface preferences:

- 1. If necessary, start MacSPIRS.
- 2. Select **Preferences** from the Edit menu. The Preferences dialog box opens.

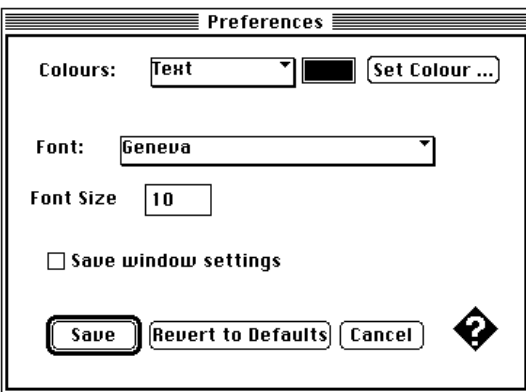

*Figure 1–7 The Preferences dialog box*

- 3. Change the color and font settings as needed.
- 4. If you want the main MacSPIRS windows (such as the Retrieved Records window) to always open in their current positions, check the **Save window settings** box.
- 5. Click **Save**.

Your settings will be saved in the MacSPIRS Preferences file in the System folder (under System 6.x) or the Preferences folder (under System 7.x).

To change back to the original default settings:

- 1. Select **Preferences** from the Edit menu.
- 2. When the Preferences dialog box opens, click **Revert to Defaults**.
- 3. Click **Save**. MacSPIRS returns all color, font, and window options to their default settings.

# Chapter 2 **MacSPIRS Basics**

This chapter introduces you to the basics of MacSPIRS:

- Starting MacSPIRS
- Selecting a database to search
- Finding and showing records
- Using the Index
- Using the Thesaurus
- Getting online help
- Ending a search session

This chapter assumes that MacSPIRS has been installed on your computer. See "Chapter 1 Installing MacSPIRS" if necessary.

# **Starting MacSPIRS**

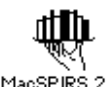

To start MacSPIRS, double-click on the MacSPIRS icon in the folder in which it was installed. To make MacSPIRS more accessible, you may want to make an alias for MacSPIRS and drag it to your desktop or the Apple Menu Items folder. If necessary, refer to the Macintosh documentation for information on the Apple menu and making aliases.

After you launch MacSPIRS, you can select the database(s) you want to search.

# **Selecting a Database**

When started, MacSPIRS displays a database title screen or database selection screen, depending on how many databases are available.

#### **If only one database is available:**

If only one database is available, MacSPIRS automatically displays the database title screen as shown below. This screen provides the coverage dates, scope, and copyright information for the current database. The title screen disappears once you perform a search.

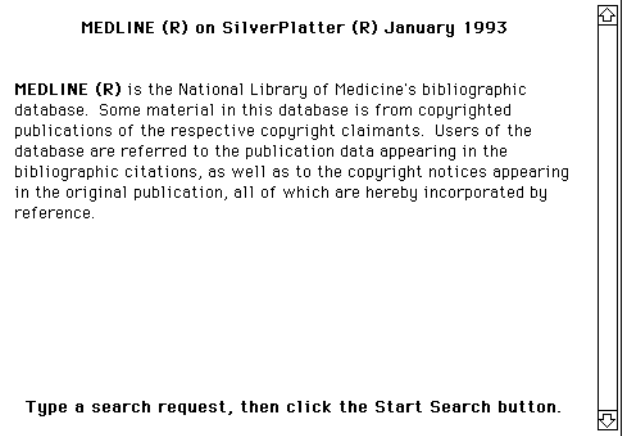

*Figure 2–1 The Database Title screen*

#### **If multiple databases are available:**

If multiple databases are available, MacSPIRS displays the database selection list shown below. Depending on the source and type of available databases, this list will include the server name (for network databases), database names, and coverage dates (if available). A separate text area below the selection list displays any available information about the currently highlighted database.

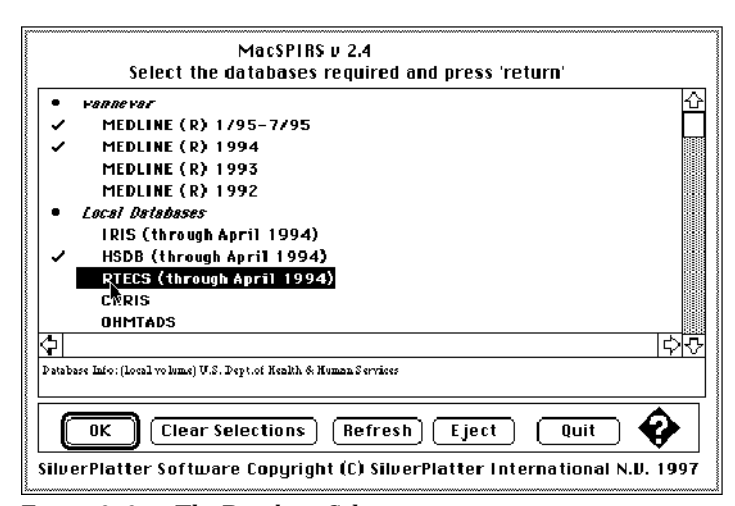

*Figure 2–2 The Database Selection screen*

To select databases from the list:

- 1. Click on the title of each database you want to select. A check mark appears to the left of each selected title. Alternatively, you can use the arrow keys to move the highlight bar through the list and press **Enter** to select titles.
- 2. If necessary, click **Clear Selections** to clear all database selections. You can also click **Refresh** to update the selection list after removing or loading databases.
- 3. Click **OK**. MacSPIRS displays the first database title screen and the Title Screen dialog box shown below.

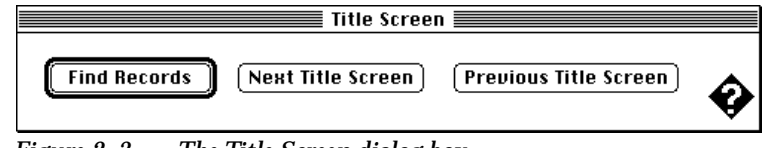

*Figure 2–3 The Title Screen dialog box*

- 4. Click **Next Title Screen** and **Previous Title Screen** to view the remaining title screens.
- 5. Click **Find Records** to open the Find Records dialog box and begin your search.

## **Exchanging Databases**

If the **Allow users to exchange databases** option is enabled during MacSPIRS installation, you can change the databases you want to search. Refer to "Selecting Software Options" on page 1–7 for more information on the **Allow users to exchange databases** option.)

The procedure for exchanging databases differs depending on whether you are working with a single CD-ROM drive or with multiple CD-ROM drives and/or database servers.

#### 2–4 Chapter 2 MacSPIRS Basics

#### **Exchanging Databases in a Single-Drive System**

To exchange databases on a Macintosh that has one CD-ROM drive:

- 1. Select **Exchange Databases** from the File menu. MacSPIRS displays the database selection screen.
- 2. Click on the name of the database to remove and click **Eject**.
- 3. Remove the disc containing the old database and insert the new disc.
- 4. Click on the name of the new database in the database selection window and click **OK**.

#### **Exchanging Databases in a Multiple-Drive System**

To exchange databases on a Macintosh that has multiple CD-ROM drives and/or is networked to a database server:

- 1. Select **Exchange Databases** from the File menu. MacSPIRS displays the database selection window.
- 2. From the database selection window, you can select a database that is already loaded or replace a local database with a new one.
	- To select a different database that is already loaded, click on the name of the database and click **OK**.
	- To replace a database loaded on a local CD-ROM drive, click on the name of the database and click **Eject** (the button is only active when a local database is highlighted.) Replace the old disc with the disc containing the new database, click on the name of the new database, and click **OK**.

**Note:** If you exchange databases, your search history is retained, allowing you to reuse any of the searches on the new database. MacSPIRS displays a message in the Search History window that reads "Searches above from:" and is followed by the title of the database you removed.

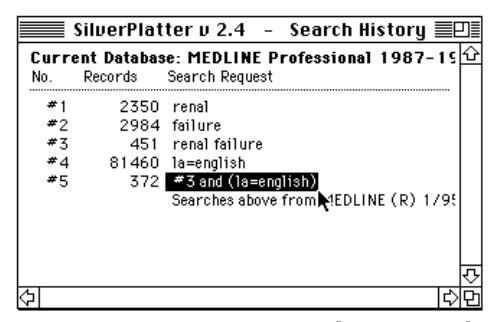

*Figure 2–4 Reusing a search on a new database*

For more information on search histories, refer to "Using the Search History" on page 3–20.

# **MacSPIRS at a Glance**

The following sections illustrate key MacSPIRS components and the basic flow of the search process. The examples show you how to find and show records as well as use the Index and Thesaurus.

#### **Finding and Showing Records**

Once you select a database, MacSPIRS displays the database title screen and Find Records dialog box. The Find Records dialog box is where you type terms to search for in the database. MacSPIRS displays the results in the Search History window and the records containing your search term in the Retrieved Records window.

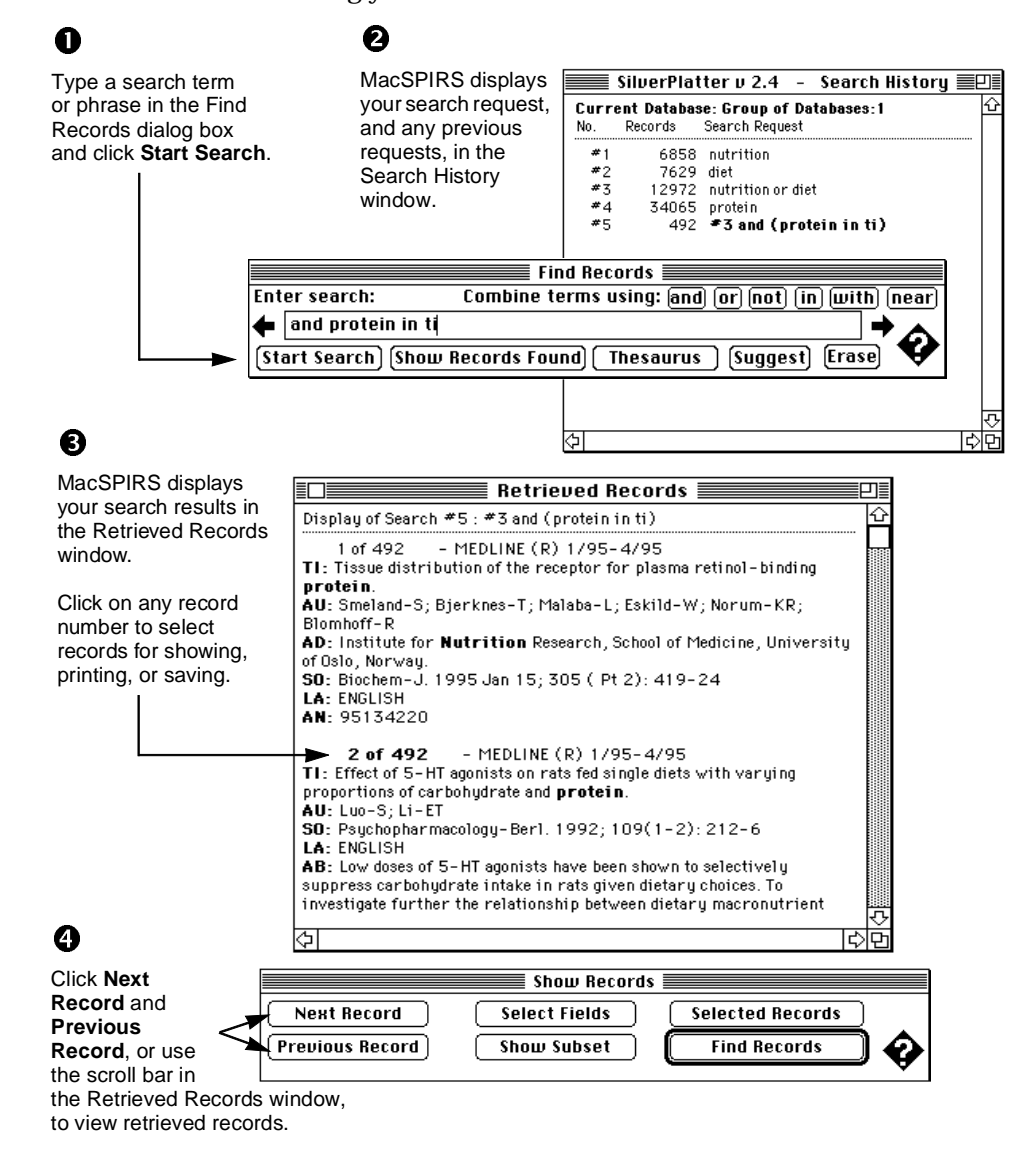

Refer to "Using the Find Records Dialog Box" on page 3–2 and "Showing Records" on page 4–1 for more information on finding and showing records.

## **Using the Index**

The Index lists all of the searchable terms in the database, and indicates the number of records that contain each term. In addition to the Free Text Index, some databases have separate indexes for certain fields such as Title or Author. As shown in the following example, the Index is especially useful for looking up hyphenated phrases.

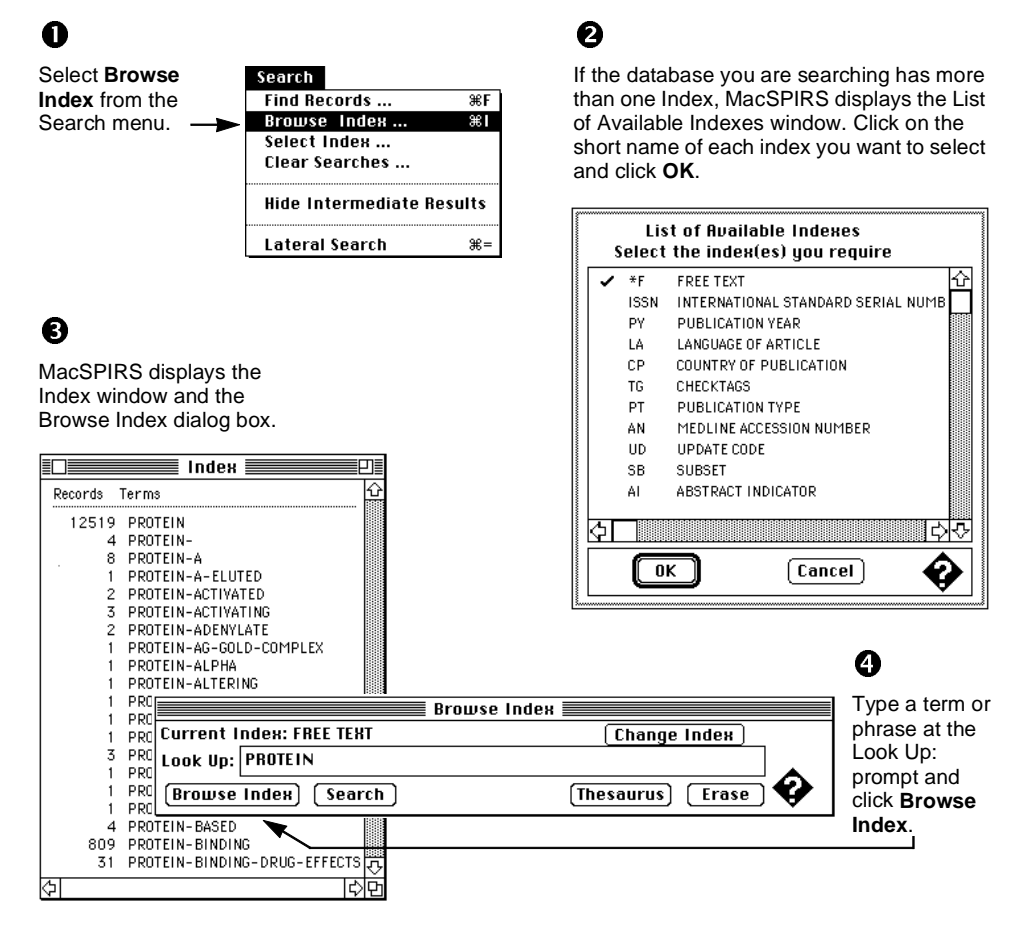

Refer to "Using the Index" on page 3–11 for more information on using the Index.

## **Using the Thesaurus**

saurus dialog box.

Many SilverPlatter databases include a Thesaurus, which is a list of controlled vocabulary terms used to standardize the indexing in the database. You can use the Thesaurus to select and search for synonyms, related terms, and preferred terms.

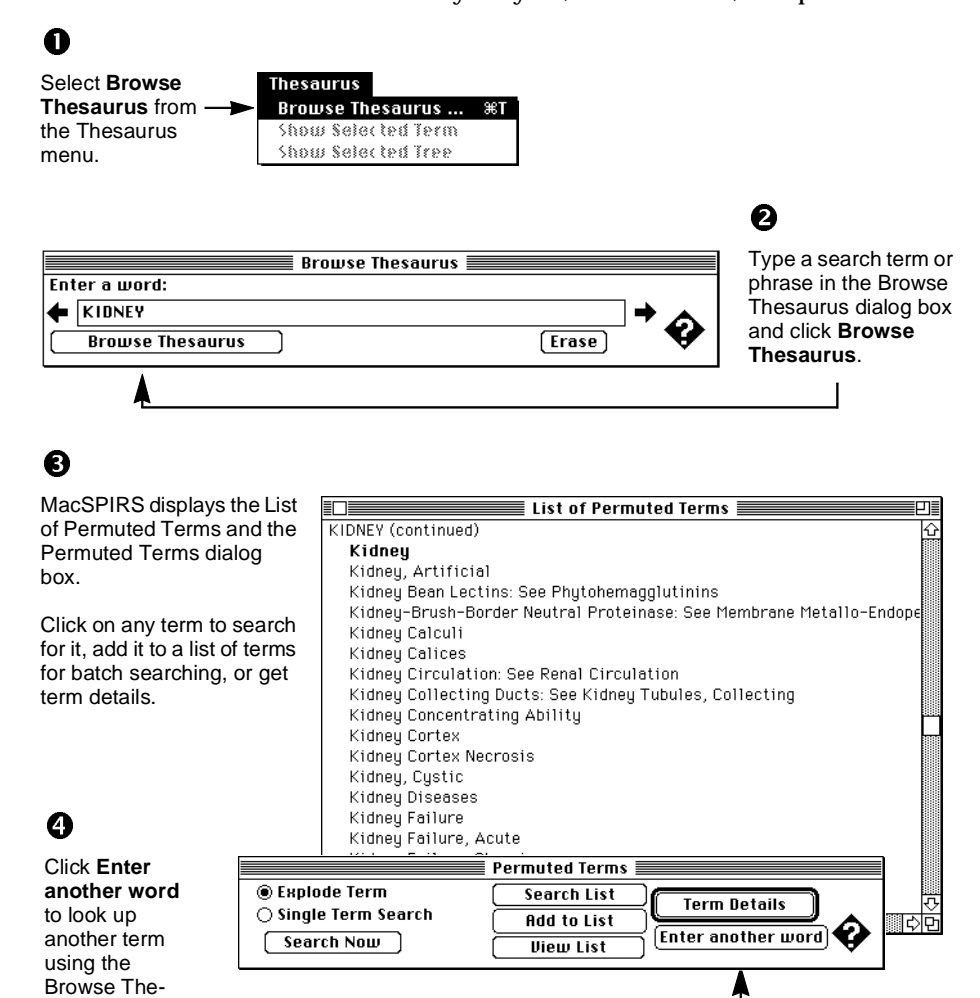

Refer to "Using the Thesaurus" on page 3–13 for more information on using the Thesaurus.

# **Getting Online Help**

There are several kinds of help available in MacSPIRS. Context sensitive help provides information on specific elements of MacSPIRS. The Help menu provides general information on using MacSPIRS as well as specific help on the loaded database(s).

### **Context Sensitive Help**

Context sensitive help offers assistance on specific elements of MacSPIRS, such as buttons, dialog boxes, and menu items.

To use context sensitive help:

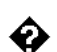

- 1. Click the help icon near the bottom right of most dialog boxes. The arrow pointer changes to a question mark.
- 2. Click on the item you want to find out about. MacSPIRS displays an explanation of the item.

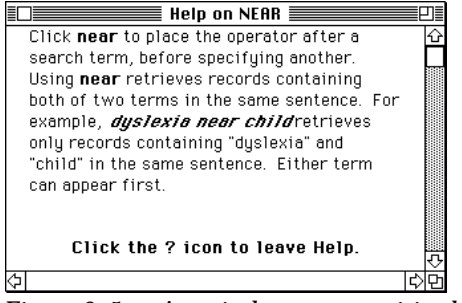

*Figure 2–5 A typical context sensitive help window*

- 3. Continue to click on other items as necessary for additional help.
- 4. Click the Help icon again or click the help window's close box to leave Context Sensitive Help and recover the arrow pointer.

## **Menu Help**

The Help menu provides information on search techniques, the loaded database(s), and how to use the help system.

To use the Help menu:

- 1. Select a topic or subtopic from the Help menu:
	- **Help on Help** instructs how to use the Help menu.
	- **MacSPIRS Help Topics** offers general advice on using MacSPIRS.
	- **MacSPIRS Help Keywords** lists the key words and phrases used in the MacSPIRS Help Topics.
	- **List Databases and Fields** displays a list of all databases and fields currently in use. (For more information, refer to "Database and Field Information" on page 2–10.)
	- **Guide Topics** provides a list of Help topics for the loaded database(s).
	- **Guide Fields** lists the fields contained in the loaded database(s).
	- **Guide Keywords** lists the key words and phrases used in the Guide Topics.
- 2. MacSPIRS displays the topic you select. If necessary, resize the Help Window or scroll through the text.

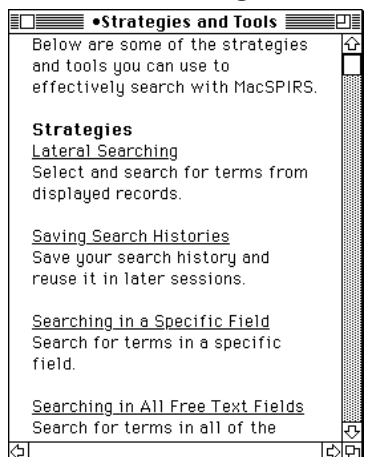

*Figure 2–6 A typical Help window*

- 3. Click on a link to jump to another topic.
- 4. You can return to a previous Help window, provided it is still open, in the following ways:
	- Click the close box of the current Help window.
	- Click on any visible portion of the previous Help window.
	- If a bullet (•) appears to the left of the current Help topic title, you can hold down the **Command** (**[ ]**) key and press **[B]**, or select **Previous Topic** from the Help menu.
- 5. Close the Help windows, or leave them open for reference, and return to what you were doing.

#### **Database and Field Information**

At any point during your work session, you can use the **List Databases and Fields** menu command to get information on the current database and fields.

• Select **List Databases and Fields** from the Help menu. MacSPIRS displays the Database(s) and Fields window showing all current databases and their fields. If more than one database is in use, the fields are divided into Universal Fields (those common to all databases) and database specific fields. You may need to use the scroll bars to see all the field names.

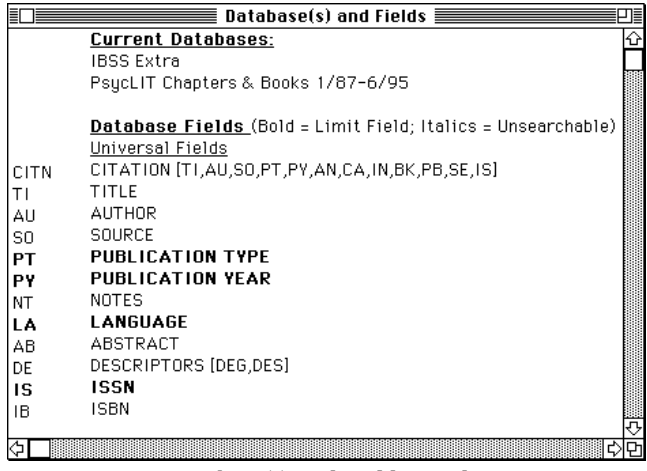

*Figure 2–7 Database(s) and Fields window*

To use a field name as part of a search request:

• Hold the **Option** key and click on the field's short name; MacSPIRS places the short name in the Find Records dialog box. (When searching in a field, always use the field's short name in your search request.)

To get a description of a particular field:

• Click its full field name. MacSPIRS displays a window containing an example and brief description of the field. Click this window's close box to return to the Database(s) and Fields window.

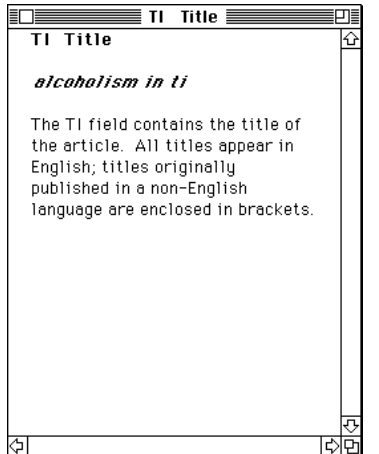

*Figure 2–8 A typical field description Help window*

## **Ending a Search Session**

When you are finished searching, you can quit MacSPIRS and return to the Desktop or restart MacSPIRS for the next user.

#### **Quitting MacSPIRS**

To quit MacSPIRS, select **Quit** from the File menu. MacSPIRS clears the Search History window, restores all options and window sizes to their defaults, and closes. You return to the Macintosh Desktop.

### **Restarting MacSPIRS**

To restart MacSPIRS, select **Restart Session** from the File menu. MacSPIRS restores all options and window sizes to their defaults, and displays the database selection screen. The Search History window will display a message that reads "Searches above from:" followed by the title of the database you removed.

2–12 Chapter 2 MacSPIRS Basics

# Chapter 3 **Searching with MacSPIRS**

You can search for records in a variety of ways, depending on your search concepts, the database you are searching, and your preferences. This chapter illustrates various ways of using the Find Records dialog box to search databases:

- Performing a Simple Search
- Valid Search Requests
- Using Truncation and Wildcards
- Searching for Hyphenated Phrases
- Using Parentheses
- Combining Terms with Operators
- Searching in Specific Fields
- Searching in Limit Fields
- Using the Suggest Feature

The second part of the chapter addresses some of the more advanced MacSPIRS functions:

- Using the Index
- Using the Thesaurus
- Using the Search History
- Searching Multiple Databases
- Narrowing and Broadening Your Search

# **Using the Find Records Dialog Box**

The first step in a search is to decide what you are searching for. Identify terms or concepts that describe your search objective. Once you have your topic, think of the search terms that represent the search topic.

Next, evaluate your search terms in relation to the database — Do they adequately describe the topic? Will they be too specific or too general? The answers to these questions depend on many factors, including the scope of the database you choose to search.

Once you identify the objective of your search, you can determine how to search the database. The simplest way to search is described below.

## **Performing a Simple Search**

To search for a term of phrase:

1. Type a search request in the Find Records dialog box.

| $\equiv$ Find Records $\equiv$ $\equiv$ $\equiv$ $\equiv$               |                                                       |  |
|-------------------------------------------------------------------------|-------------------------------------------------------|--|
| Enter search:                                                           | Combine terms using: and [or] [not] [in] with] [near] |  |
| blood pressure                                                          |                                                       |  |
| Suggest Erase<br><b>Start Search</b> [Show Records Found] [ Thesaurus ] |                                                       |  |

*Figure 3–1 Searching for "blood pressure"*

2. Click **Start Search**. MacSPIRS lists the results of your search in the Search History window.

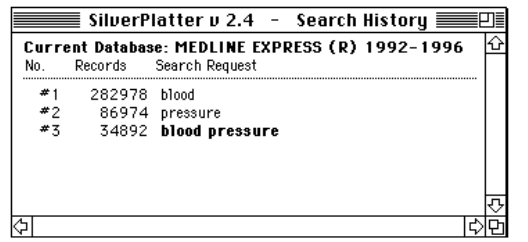

*Figure 3–2 Results of the search for "blood pressure"*

Note that the results of the individual terms of the phrase (e.g., "blood" and "pressure") are included if you have **Show Intermediate Results** option turned on in the Search menu.
3. If necessary, click **Show Records Found** in the Find Records dialog box. MacSPIRS displays the records retrieved by your search.

| <b>Retrieved Records ≣</b>                                                                                                    |    |
|----------------------------------------------------------------------------------------------------|----|
| Display of Search #3 : blood pressure                                                                                                    | í, |
| 1 of 34892<br>TI: Effects of postmenopausal estrogen/progestin replacement therapy<br>on LDL particles; comparison of transdermal and oral treatment<br>regimens.<br>AU: Lahdenpera-S: Puolakka-J: Puorala-T: Luotola-H: Taskinen-MR<br>AD: Department of Medicine, University of Helsinki, Finland.<br>SO: Atherosclerosis, 1996 May; 122(2): 153-62<br>ISSN: 0021-9150<br>PY: 1996<br>LA: ENGLISH                                                                                                    |    |
| CP: IRFLAND<br>AB: The aim of the study was to compare the effects of continuous oral<br>estrogen/progestin therapy to the effects of transdermal estrogen<br>therapy combined with cyclic oral progestin on the properties of LDL<br>particles. Eighty postmenopausal women were randomly allocated to<br>receive either oral (continuous 17-beta-estradiol 2 mg and<br>norethisterone acetate 1 mg per day, E2/NETA) or transdermal therapy<br>(patches delivering continuous 17-beta-estradiol, E2, 0.05 mg/day<br>with sequential oral medroxuprogesterone acetate, MPA, 10 mg/day for | Ð  |
| ⇦                                                                                                    |    |

*Figure 3–3 Records retrieved by a search for "blood pressure"*

Note that the records are displayed automatically if you have the **Immediate Record Display** option turned on in the Options for Show dialog box.

Refer to the following sections in this chapter for information on refining your search. Remember online Help is available  $-$  click on the help icon in any dialog box or use the Help menu.

#### **Valid Search Requests**

Below are examples of search requests that you can type in the Find Records dialog box. Each request can be up to 1024 characters long.

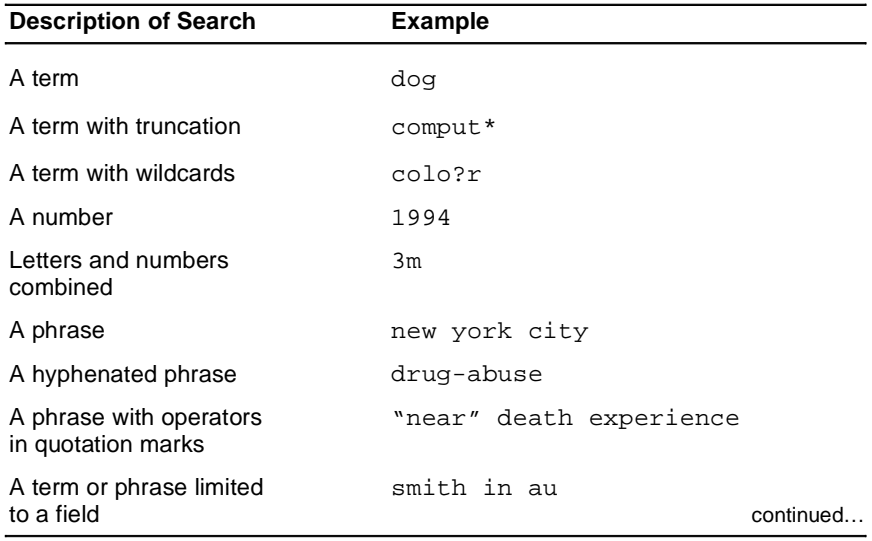

3–4 Chapter 3 Searching with MacSPIRS

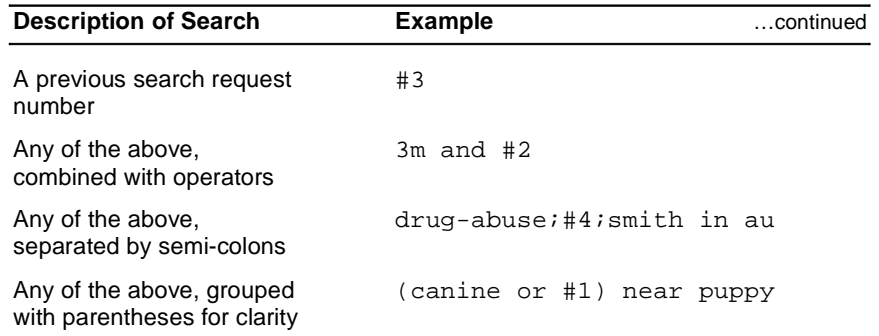

#### **Using Truncation and Wildcards**

You can retrieve variations of a search term by using truncation and wildcards. This is a useful means of broadening a search that has retrieved too few records.

The truncation symbol (**\***) serves as a substitute for any string of zero or more characters. For example, type cardio\* to retrieve *cardiology*, *cardiogram*, etc.

The wildcard symbol (**?**) serves as a substitute for one character or none. For example, type m?cdonald to retrieve *McDonald* or *MacDonald*.

The truncation and wildcard symbols can be used anywhere in your search term, except as the first character.

#### **Searching for Hyphenated Phrases**

Often, the individual words of a phrase are bound with hyphens so that the complete phrase can be indexed, rather than just the individual words. For example, authors' names are hyphenated so that the first and last names are kept together in the Index. Similarly, controlled vocabulary terms, such as descriptors, are hyphenated so that key phrases are kept intact.

When searching a field that uses hyphens, you can include them in or omit them from your search request to make the search more or less focused. To determine which fields use hyphens, take note of the fields in a retrieved record or refer to the database **Guide** in the Help menu.

#### **Including Hyphens for a Focused Search**

If the field you are searching uses hyphens, you can hyphenate your search term to retrieve only occurrences of that term. For example, if you are searching the Descriptors (DE) field, the search request marine-aquaculture in de retrieves only occurrences of *marine-aquaculture*. Similarly, in the Authors (AU) field, the search lindeman-c in au retrieves only records authored by *C. Lindeman*.

Alternatively, you can select hyphenated phrases from the Index. Refer to "Using the Index" on page 3–11 for more information.

#### **Omitting Hyphens for a Broad Search**

If the field you are searching uses hyphens, you can omit them from your search term to retrieve variations of your term. For example, if you are searching the Descriptors (DE) field, the search request marine in de retrieves occurrences of *marine*, *marine-aquaculture*, *marine-crustaceans*, *marine-environments*, etc. Similarly, in the Authors (AU) field, the search lindeman in au retrieves records authored by *A.K. Lindeman*, *C. Lindeman*, *C.A. Lindeman*, etc.

#### **Using Parentheses**

Use parentheses to avoid ambiguity in complex search statements. For example, suppose you want to retrieve records that discuss rabies in dogs or rabies in cats.

The search request rabies and dogs or cats retrieves records that discuss rabies *and* dogs, and records that discuss cats, but not necessarily records that discuss rabies *and* cats.

The search request rabies and (dogs or cats) retrieves records that discuss rabies *and either* dogs *or* cats, which is what you intended.

If you omit parentheses from a complex search statement, MacSPIRS automatically inserts them. Check the Search History window to see if MacSPIRS' interpretation is what you intended. If it is not, click the **Break** button displayed with the search progress message, and edit the search request.

## **Combining Terms with Operators**

Operators are words that have a special meaning in MacSPIRS. You can use them to combine search terms into a more complex search statement.

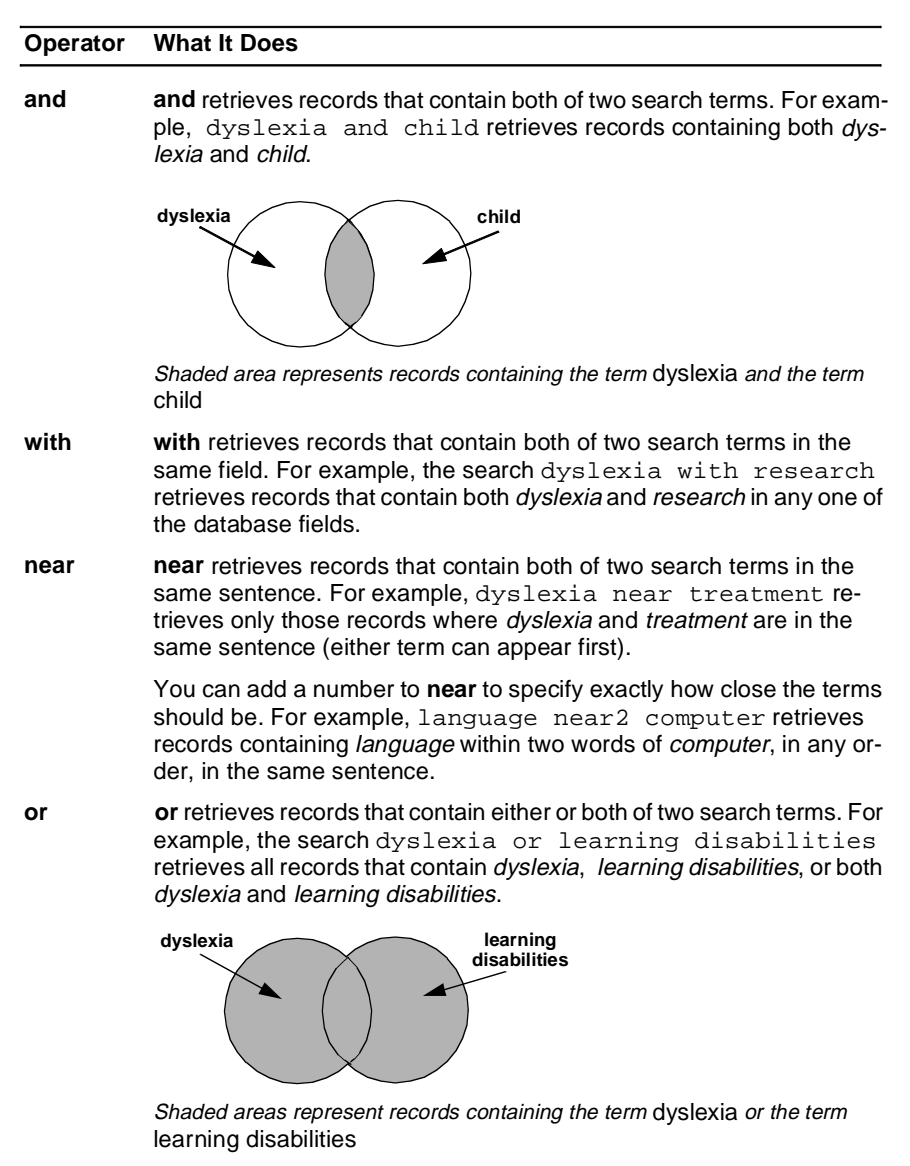

continued…

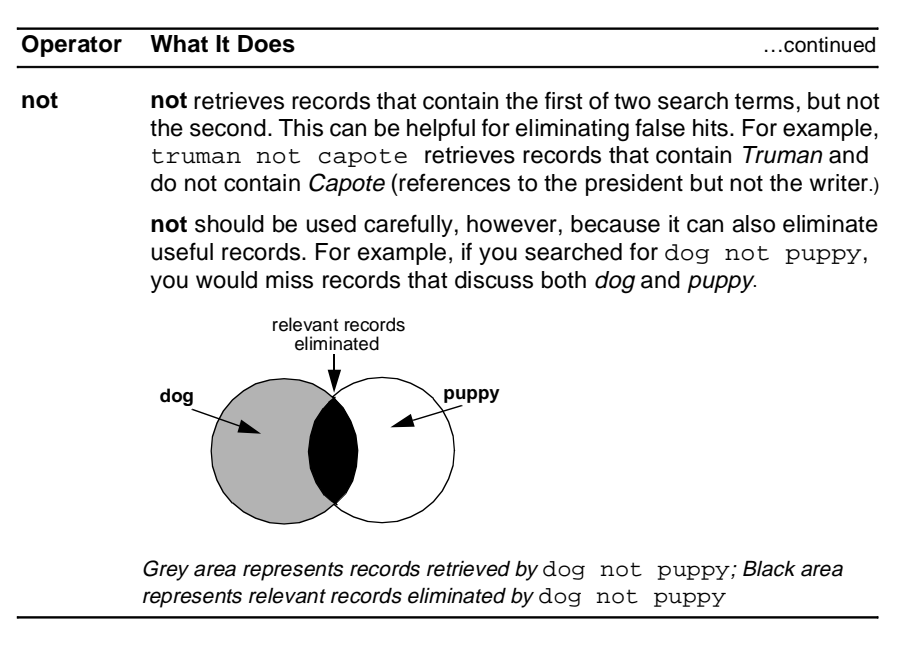

To combine terms with an operator:

- 1. Enter your first term in the Find Records dialog box.
- 2. Click the button of the operator you want to use. MacSPIRS places the operator after your first term.

|               | $\bar{=}$ Find Records $\equiv$                                       |
|---------------|-----------------------------------------------------------------------|
| Enter search: | Combine terms using: $[and]$ $[and]$ $[not]$ $[in]$ $[with]$ $[near]$ |
| dyslexia      |                                                                       |
|               | [Suggest] [Erase]<br>[Start Search] [Show Records Found] [ Thesaurus  |

*Figure 3–4 Adding an operator to a search request*

Alternatively, you can type the operator after your first term.

- 3. Enter your second term after the operator.
- 4. Click **Start Search**.

3–8 Chapter 3 Searching with MacSPIRS

#### **Searching in Specific Fields**

You can narrow your search by limiting it to a particular field or group of fields in the database. By searching only in relevant fields, you can eliminate false hits.

For example, suppose you are looking for the works of a particular author. Rather than search the entire database, you can search only those fields that contain author information, such as the Author (AU) and Corporate Author (CA) fields.

To search in a specific field:

1. In the Find Records dialog box, type a term or phrase followed by in and the short name of the field you want to search. For example, to search for *Freud* in the Author (AU) field, type freud in au.

| Combine terms using: and or not in with near<br>Enter search: |
|---------------------------------------------------------------|
|                                                               |
| ı  freud in au                                                |
| Suggest Erase<br>Start Search Show Records Found   Thesaurus  |

*Figure 3–5 Searching in the AU field*

To search in multiple fields, separate the labels with commas, such as freud in au, su.

2. Click **Start Search**.

You can also select field labels from a list and add them to your search:

1. Type a term or phrase in the Find Records dialog box and click the **in** button; MacSPIRS displays the Database(s) and Fields window.

|                | Database(s) and Fields $\equiv$                                     | 圁 |
|----------------|---------------------------------------------------------------------|---|
|                | Current Database:                                                   |   |
|                | MEDLINE Professional 1987-1991                                      |   |
|                | <b>Database Fields</b> (Bold = Limit Field; Italics = Unsearchable) |   |
| CITN           | CITATION [TI,AU,SO,LA,AN]                                           |   |
| TΙ             | TITLE                                                               |   |
| T <sub>0</sub> | <b>ORIGINAL TITLE</b>                                               |   |
| CМ             | COMMENTS                                                            |   |
| AU             | AUTHOR(S)                                                           |   |
| ADA.           | ADDRESS OF AUTHOR                                                   |   |
| SO.            | SOURCE (BIBLIOGRAPHIC CITATION)                                     |   |
| #LHM           | Library Holdings Message                                            |   |
| #LHC           | Call Number                                                         |   |
| <b>ISSN</b>    | INTERNATIONAL STANDARD SERIAL NUMBER                                |   |
| P۲             | <b>PUBLICATION YEAR</b>                                             |   |
| LA             | <b>LANGUAGE OF ARTICLE</b>                                          |   |
| СP             | <b>COUNTRY OF PUBLICATION</b>                                       |   |
| AB             | ABSTRACT                                                            |   |
| ⇦              |                                                                     |   |

*Figure 3–6 The Database(s) and Fields window*

- 2. Hold down the **Option** key and click on the short name of the field you want to search. MacSPIRS places the short name in the Find Records dialog box.
- 3. Click **Start Search** in the Find Records dialog box.

Field-specific indices also provide a way to search particular fields. For more information, refer to "Using the Index" on page 3–11.

## **Searching in Limit Fields**

Limit fields are specially indexed fields that contain relatively few possible values. They allow you to limit your search results to records of a particular characteristic, such as language of text or date of publication.

You can search limit fields with the **in** or **=** operator. For example, if the database you are searching contains a Language (LA) field, you can retrieve German documents by typing german in la or la=german.

Some limit fields, usually those containing numeric information, can also be searched with the following operators. These allow you to search for a range of records, such as all records published between 1992 and 1994.

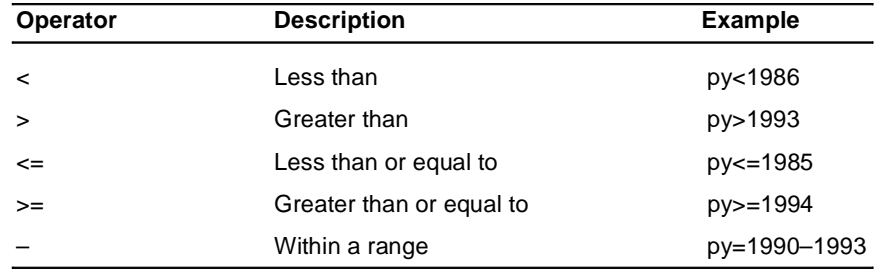

To search in a limit field:

- 1. In the Find Records dialog box, type the label of the field you want to search, such as py.
- 2. Type = or, if applicable, one of the range operators.
- 3. Type an appropriate search term. Your search request should resemble py>1993, an=105899, or la=french.
- 4. Click **Start Search**.

For a list of the limit fields in the database you are searching, select **List Databases and Fields** or the database **Guide** from the Help menu.

#### **Using the Suggest Feature**

The Suggest feature, or Automatic Subject Lookup, provides you with a list of suggested terms related to your search request. These suggested terms are taken from the database's controlled vocabulary and appear in a window that lets you search or display definitions.

Suggested terms are available only with certain SilverPlatter databases, and only if you are searching a single database. The **Suggest** button will not appear in the Find Records dialog box if the feature is unavailable.

To display a list of suggested terms:

- 1. Type a single term or phrase in the text entry box of the Find Records dialog box. (Multiple terms combined with operators or semi-colons are not allowed.)
- 2. Click **Suggest**. MacSPIRS displays a list of suggested terms.

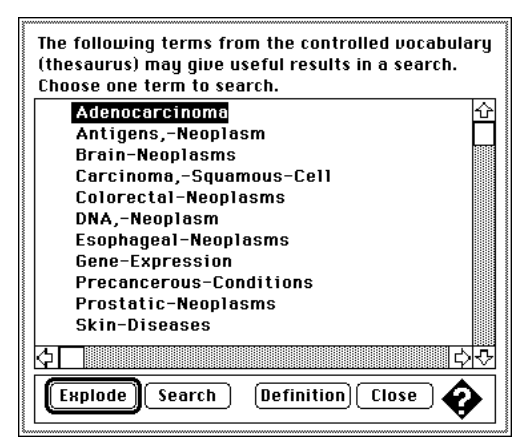

*Figure 3–7 The Suggestions dialog box*

- 3. Select a suggested term from the list.
- 4. If you want to see a definition for the selected term, click **Definition**, then click **OK** to return to the Suggestions dialog box.
- 5. Search for the suggested term:
	- Click **Explode** to search for the term and all narrower terms.
	- Click **Search** to search for the term without any narrower terms.

# **Using the Index**

The Index lists all the searchable terms in the database and indicates the number of records that contain each term. Many databases have more than one index. For example, a database can have an index for the Author field, and a separate index for the Title field. The Index is especially useful for finding hyphenated phrases and variations of authors' names.

**Note:** Words that appear too frequently to be used in searching are omitted from the Index; these are called "stopwords" and are listed in the database **Guide** in the Help menu.

To select terms from the Index:

- 1. Select **Browse Index** from the Search menu, or hold down the **Command** (**[ ]**) key and press **[I]**.
- 2. If the database contains more than one index, MacSPIRS displays the List of Available Indexes. For a description of an index, click on its long name.

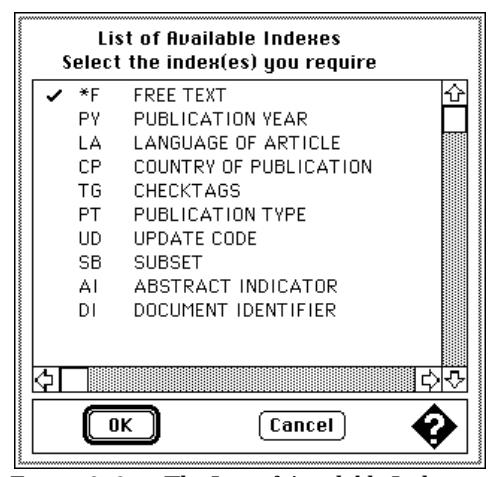

*Figure 3–8 The List of Available Indexes window*

- 3. Click on the short name of each index you want to select and click **OK**.
- 4. MacSPIRS displays the Browse Index dialog box and the Index window. In the text entry area of the Browse Index dialog box, type a term or phrase. Use the **Erase** button to clear any mistakes.

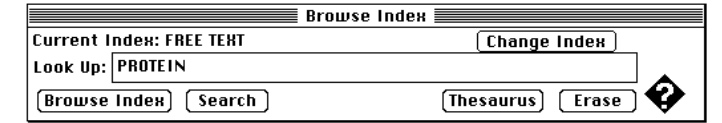

*Figure 3–9 The Browse Index dialog box*

5. Click **Browse Index** and the term you typed (or its closest equivalent) appears at the top of the Index window.

|               | lndex ≣                      |  |
|---------------|------------------------------|--|
| Records Terms |                              |  |
|               | 12519 PROTEIN                |  |
|               | 4 PROTEIN-                   |  |
| 8.            | PROTEIN-A                    |  |
| 1             | PROTEIN-A-ELUTED             |  |
| 2             | PROTEIN-ACTIVATED            |  |
| 3             | PROTEIN-ACTIVATING           |  |
|               | 2 PROTEIN-ADENYLATE          |  |
| 1             | PROTEIN-AG-GOLD-COMPLEX      |  |
|               | PROTEIN-ALPHA                |  |
|               | PROTEIN-ALTERING             |  |
|               | PROTEIN-ANABOLIC             |  |
|               | PROTEIN-ANESTHETIC           |  |
|               | PROTEIN-ASPARTATE            |  |
| 3.            | PROTEIN-ASSOCIATED           |  |
|               | PROTEIN-ATTACHED             |  |
|               | PROTEIN-B                    |  |
|               | PROTEIN-BARLEY-STRIPE-MOSAIC |  |
| 4             | PROTEIN-BASED                |  |
|               | 809 PROTEIN-BINDING          |  |
| 31            | PROTEIN-BINDING-DRUG-EFFECTS |  |
|               |                              |  |

*Figure 3–10 The Index window*

- 6. Browse the Index using the vertical scroll bar. Resize the Index window or use the horizontal scroll bar to view terms that extend beyond the righthand boundary of the Index window.
- 7. Select any term or phrase by holding the **Option** key and clicking on or dragging across it. MacSPIRS places the selection into the Find Records dialog box; multiple entries are connected with the **or** operator.

## **Changing Indexes**

If the database you are using has more than one index, you can change indexes as follows:

- 1. Click **Change Index** in the Browse Index dialog box or choose **Select Index** from the Search menu. MacSPIRS displays the List of Available Indexes window.
- 2. Click on the short name of each index you want to select and click **OK**.

# **Using the Thesaurus**

Many databases include a thesaurus, which is a list of controlled vocabulary terms used to standardize the indexing in the database. The Thesaurus enables you to select and search for synonyms, related terms, and preferred terms. If the thesaurus is arranged hierarchically, you can select more general (broader) and more specific (narrower) terms.

Some thesauri provide subheadings that help you to narrow your search. For example, if you are searching for malaria, you could apply the subheadings etiology and drug-therapy to make your search more specific.

Some thesauri allow you to explode your search terms. With this feature, Mac-SPIRS searches for records that contain your search term or any of its narrower terms.

## **Looking Up a Thesaurus Term**

To look up a thesaurus term:

1. Choose **Browse Thesaurus** from the Thesaurus menu. MacSPIRS displays the Browse Thesaurus dialog box.

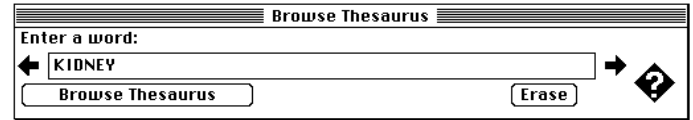

*Figure 3–11 The Browse Thesaurus dialog box*

2. Type a word, word root, or phrase to look up and click **Browse Thesaurus**. MacSPIRS displays the Permuted Terms dialog box and list of Permuted Terms, with your term or its closest match highlighted.

#### 3–14 Chapter 3 Searching with MacSPIRS

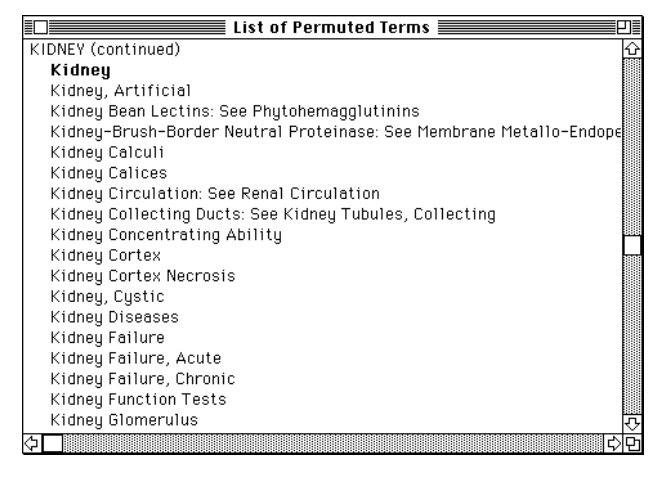

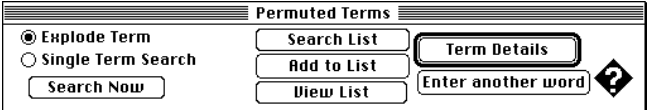

*Figure 3–12 The List of Permuted Terms and the Permuted Terms dialog box*

3. Scroll through the List of Permuted Terms. It lists all the descriptor phrases in which each controlled vocabulary term occurs. You can get details and search for any terms of interest, and you can add terms to a list for batch searching.

If you need to look up another word, click **Enter another word**. MacSPIRS displays the Browse Thesaurus dialog box again.

## **Getting Details about a Selected Thesaurus Term**

The MacSPIRS Thesaurus includes a Selected Term Details window, which provides details about a selected thesaurus term. The information provided depends on the database you are searching. It often includes a definition, scope notes, previous indexing terms, and related, broader, and narrower terms.

To get details about a thesaurus term:

- 1. If necessary, look up a term in the Thesaurus as described on page 3–13.
- 2. Click on a term in the List of Permuted Terms.
- 3. Click **Term Details** in the Browse Thesaurus or Permuted Terms dialog box. MacSPIRS displays the Selected Term Details window and the Selected Term dialog box.

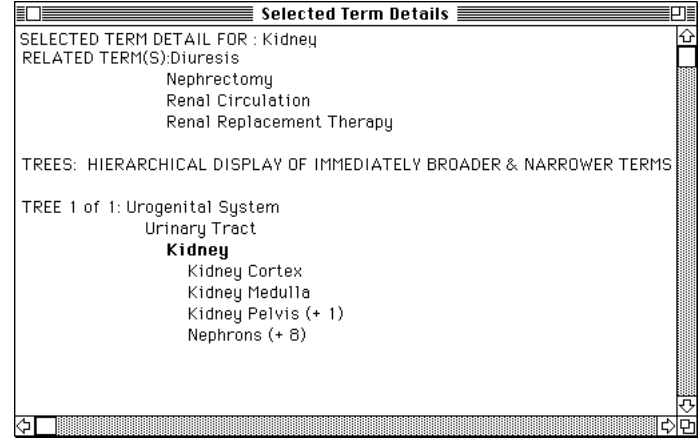

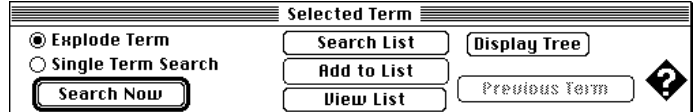

*Figure 3–13 The Selected Term Details window and Selected Term dialog box*

You can then search for the selected term, add it to a list of selected terms for batch searching, or display the complete tree.

3–16 Chapter 3 Searching with MacSPIRS

#### **Displaying Trees**

Some thesauri display broader and narrower terms in a hierarchical structure called a "tree." Trees are shown in abbreviated form in the Selected Term Details window.

To display the complete tree:

Search Now

- 1. If necessary, get details about a term as described on page 3–15.
- 2. Click **Display Tree** in the Selected Term dialog box. If the selected term appears in more than one tree, you will need to choose the tree you want to display from the pop-up list. MacSPIRS displays the Trees window and Selected Tree dialog box.

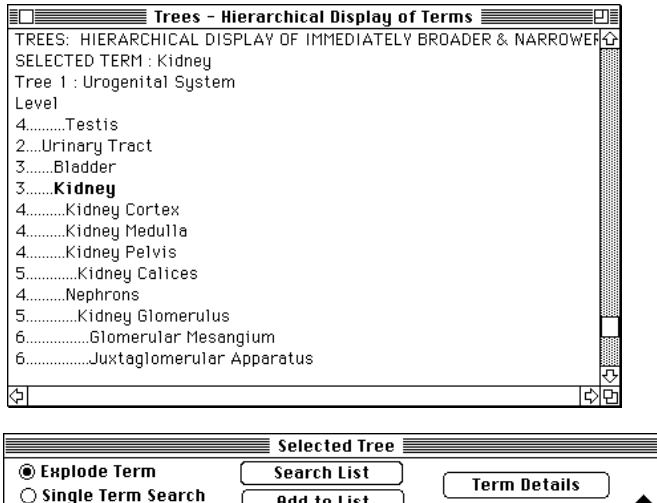

**View List** *Figure 3–14 The Trees window and Selected Tree dialog box*

The column of numbers on the left side of the tree indicates the level of each term in the tree. Broader, more general terms are indicated by lower numbers, and are listed further left than narrower, more specific terms.

**Previous Term** 

You can search for any term in the tree, get details on it, or add it to a list.

#### **Searching for Thesaurus Terms**

MacSPIRS allows you to search for thesaurus terms directly from the Permuted Terms, Selected Term, or Selected Tree dialog boxes. Once you select a term, you can search for it individually, or you can add it to a list of selected thesaurus terms for batch searching.

To search for thesaurus terms:

- 1. Select any term of interest in the List of Permuted Terms, Selected Term Details, or Selected Tree window.
- 2. Choose the type of search you want to perform:
	- Select **Explode Term** to search for the selected term along with its narrower, more specific terms. This is more comprehensive than searching for the term by itself. (If the thesaurus is organized into trees, you may have to select a tree in which to explode the term. If there is a pop-up list of trees in the Selected Term dialog box, select any or all trees.)
	- Select **Single Term Search** to search for the selected term without its narrower terms.
- 3. Click **Search Now** to perform the search, or click **Add to List** to add it to a list of searches to perform later.
- 4. If the thesaurus you are searching uses subheadings, MacSPIRS displays the Subheadings Selection window. Select one or more subheadings and click **OK**. Refer to "Selecting Subheadings" on page 3–19 for instructions.
- 5. If you chose **Search Now**, MacSPIRS copies the term, and any subheadings, to the Find Records dialog box and performs the search.

If you chose **Add to List**, MacSPIRS copies the term, and any subheadings, to the Selected Thesaurus Terms list. You can then view the list, add more searches to it, or perform all of the searches.

#### **If You Have a List of Searches**

Once you add a search to the Selected Thesaurus Terms list, you can view the list, add more searches to it, or perform all of the searches.

To view the list:

• Click **View List** in the Permuted Terms, Selected Term, or Selected Tree dialog box. MacSPIRS displays the Selected Thesaurus Terms dialog box.

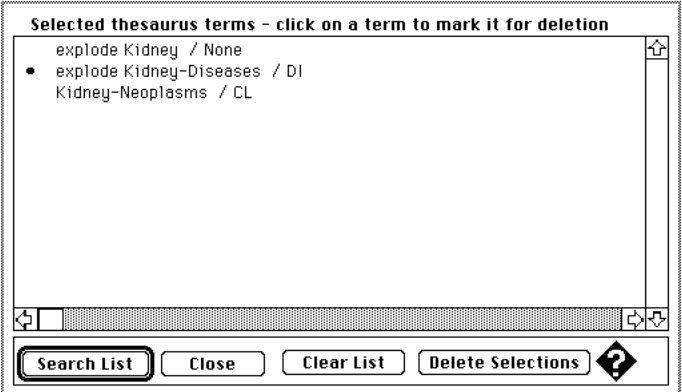

*Figure 3–15 The Selected Thesaurus Terms dialog box*

To delete searches from the list:

- 1. Click on each search you want mark for deletion. MacSPIRS places a bullet (•) next to your selections.
- 2. Click **Delete Selections**.

To perform the searches:

• Click **Search List** in the Selected Thesaurus Terms dialog box. (You can also click **Search List** in the Permuted Terms, Selected Term, or Selected Tree dialog box.) MacSPIRS performs all of the searches and discards the list.

#### **Selecting Subheadings**

Subheadings are qualifiers used in some thesauri to describe specific aspects of terms. If the database uses subheadings, you need to apply one or more to your term before searching for the term.

To select subheadings:

1. When you click **Search Now** or **Add to List** in the Permuted Terms, Selected Term, or Selected Tree dialog box, MacSPIRS displays the Subheadings Selection window.

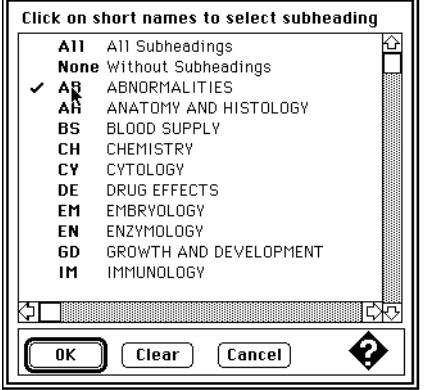

*Figure 3–16 The Subheadings Selection window*

- 2. For a description of any subheading, click on its long name.
- 3. Click on the short name of each subheading you want to select. You must select at least one.
- 4. Click **OK**.

# **Using the Search History**

The Search History window provides a numbered list of all your search requests and indicates the number of records retrieved by each. The Search History is updated with each search request.

|      |                  | SilverPlatter v 2.4 - Search History $\equiv$ $\equiv$                  |  |
|------|------------------|-------------------------------------------------------------------------|--|
| No.  |                  | <b>Current Database: Group of Databases:1</b><br>Records Search Request |  |
| #1   |                  | 6858 nutrition                                                          |  |
| $*2$ | 7629 diet        |                                                                         |  |
| #3   |                  | 12972 nutrition or diet                                                 |  |
|      | #4 34065 protein |                                                                         |  |
| #5   |                  | 492 <b>#3 and (protein in ti)</b>                                       |  |
|      |                  |                                                                         |  |
|      |                  |                                                                         |  |
|      |                  |                                                                         |  |
|      |                  |                                                                         |  |
|      |                  |                                                                         |  |
|      |                  |                                                                         |  |
|      |                  |                                                                         |  |
|      |                  |                                                                         |  |
|      |                  |                                                                         |  |
|      |                  |                                                                         |  |
|      |                  |                                                                         |  |

*Figure 3–17 The Search History window*

You can reuse or clear any search from the Search History. You can also save your history and rerun a previously saved history.

#### **Reusing Search Requests**

Each of your search requests is numbered and listed in the Search History window. You can reuse a search request to combine it with a new search or to show, print, or save the records retrieved by it.

To combine a previous search with a new one:

1. Hold down the **Option** key and click on the number of the desired search request in the Search History window. The number is automatically placed in the Find Records dialog box.

Alternatively, you can type the number of the desired search request in the Find Records dialog box, such as #1.

- 2. Combine the search with additional terms using the available operators. For example, you could construct a search request, #1 and freud in au.
- 3. Click **Start Search**. The Search History window reports the number of records retrieved by the search request.

To show, print, or save the results of a previous search:

- 1. Double-click on the desired search in the Search History window. Mac-SPIRS performs the search on the currently selected database(s).
- 2. If necessary, select **Show All Records** from the Show menu. (MacSPIRS displays the records automatically if you have the **Immediate Record Display** option turned on in the Options for Show dialog box.) Refer to "Showing Records" on page 4–1 for more information.
- 3. To print or save the records, select **Print Records** or **Save Records** from the File menu. Refer to "Printing Records" on page 4–9 and "Saving Records" on page 4–12 for details.

You can also save all or part of your search history and run the search requests during later work sessions. Refer to "Saving and Running a Search History" on page 3–22 for additional information.

#### **Clearing Search Requests**

MacSPIRS allows you to remove search requests from the Search History window. This is useful when you want to start a new set of searches. Once you have cleared a search request, you cannot recover it.

To clear search requests from Search History window:

1. Select **Clear Searches** from the Search menu. MacSPIRS displays the Clear Searches dialog box.

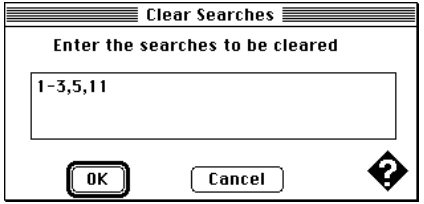

*Figure 3–18 The Clear Searches dialog box*

2. Enter the search requests you want to clear. You can enter a single request, a nonconsecutive group, or a range of requests.

**Note:** You cannot clear a search request that is part of a subsequent search.

3. Click **OK**. MacSPIRS renumbers the remaining search requests.

## **Saving and Running a Search History**

Once you complete a search, you can save any of your search requests (search history) and run them during future work sessions. Stored search histories are especially useful for complex searches, or those you perform on a regular basis.

To save your search history:

1. Select **Save Search History** from the File menu. MacSPIRS displays the Save Search History dialog box.

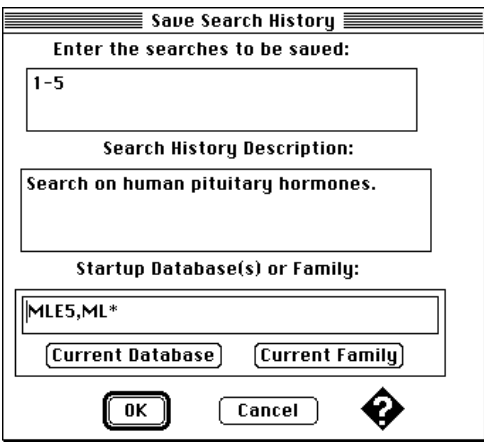

*Figure 3–19 The Save Search History dialog box*

- 2. Enter the numbers for the search requests you want to save. You can save a single request, a nonconsecutive group, or a range of requests.
- 3. Enter a description of the search history.
- 4. Enter the startup database(s) or database family you want MacSPIRS to access when you run the search history. You can type this information manually, or you can use the **Current Database** and **Current Family** buttons to enter the current codes automatically.
- 5. Click **OK**. MacSPIRS displays the standard Macintosh Save dialog box.
- 6. Specify a name and destination for the search history file.
- 7. Click **Save**.

To run a saved search history:

- 1. Select **Run Search History** from the File menu. MacSPIRS displays a standard Macintosh dialog box that allows you to locate your search history files.
- 2. Select the search history file you want to open.
- 3. Select **Run Saved Searches**.
- 4. Click **Open**. MacSPIRS runs the search against the database(s) specified in the Save Search History dialog box.

If the specified database is not found, MacSPIRS lets you select another database from the Database Selection screen.

**Note:** You can also start MacSPIRS and run a saved search at the same time. Simply double-click on any search history (.his) file stored on the hard disk or diskette.

To edit a search history file:

- 1. Select **Run Search History** from the File menu. MacSPIRS displays a standard Macintosh dialog box that allows you to locate your search history files.
- 2. Select the search history file you want to edit.
- 3. Select **Show Description/Edit Searches**.
- 4. Click **Open**. MacSPIRS displays the Saved Search History dialog box.

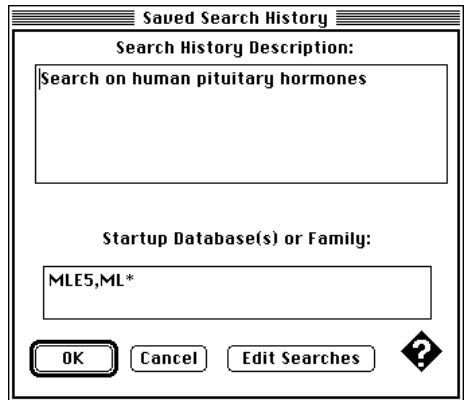

*Figure 3–20 The Saved Search History dialog box*

- 5. Edit the Search History Description or Startup information as needed.
- 6. If you want to edit the search requests in the file, click **Edit Searches**. The Edit Searches dialog box opens, listing all search requests in the history file.

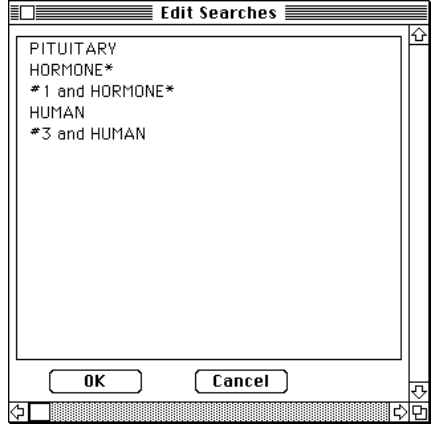

*Figure 3–21 The Edit Searches dialog box*

7. Edit the search requests.

**Note:** MacSPIRS does not check for proper syntax; if you are unfamiliar with search histories, you should not edit them.

- 8. Click **OK** to return to the Saved Search History dialog box.
- 9. Click **OK** in the Saved Search History dialog box to save your changes.

# **Searching Multiple Databases**

With MacSPIRS, you can search more than one database at a time. When doing so, you must keep the following in mind:

- The databases may not have all fields in common; if you search in a specific field (either in the Find Records dialog box or in the Index), you will only retrieve records from those databases that contain the field.
- The Thesaurus is unavailable, even if each of the selected databases has a Thesaurus.
- The Suggestions feature is unavailable.
- Each database has its own set of Guides in the Help menu.

Refer to "Selecting a Database" on page 2–2 for instructions on selecting multiple databases.

# **Narrowing and Broadening Your Search**

If your initial search request retrieves too many or too few records, you can narrow or broaden the search using the following techniques. These are discussed further in previous sections of this chapter.

To narrow your search:

- Search in a specific field (see page 3–8)
- Search in a limit field (see page 3–9)
- Combine your search with additional terms using the **and**, **near**, **not**, and **with** operators (see page 3–6)
- Select more specific terms from the Index or Thesaurus (see page 3–11 and page 3–13)

To broaden your search:

- Use truncation and wildcards to retrieve variations of your search terms (see page 3–4)
- Combine your search with additional terms using the **or** operator (see page 3–6)
- Select broader terms from the Index or Thesaurus (see page 3–11 and page 3–13)
- Search multiple databases (see page 3–24)

3–26 Chapter 3 Searching with MacSPIRS

# Chapter 4 **Using Retrieved Records**

Once you have searched for and retrieved records of interest, you have several options, including displaying, printing, and saving records, and marking a subset of records. You can also output records in a variety of formats by changing the Show, Print, and Save options.

## **Showing Records**

You can show the records retrieved by any of your searches. To show records:

• Double-click on any search in the Search History; MacSPIRS highlights the search and displays the records in the Retrieved Records dialog box.

Records are displayed automatically after each search if you have the **Immediate Record Display** option turned on in the Options for Show dialog box. You can turn this option off for faster searching, and then show records as described above or by clicking **Show Records Found** in the Find Records dialog box.

#### **Changing Show Options**

The Options for Show dialog box allows you to select fields and field labels, and control the immediate record display feature. Your selections will remain in effect until you reset them, or until you quit or restart MacSPIRS.

1. Select **Options for Show** from the Show menu. MacSPIRS displays the Options for Show dialog box.

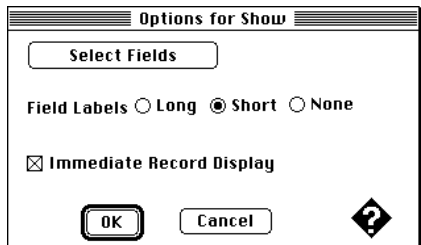

*Figure 4–1 The Options for Show dialog box*

2. If necessary, click **Select Fields** to select the fields you want to show. See "Showing a Subset of Fields" on page 4–3 for instructions on selecting fields.

- 3. Select the **Field Labels** option you want:
	- Click **Long** to display records with full field names, such as "Title."
	- Click **Short** to display records with abbreviated field names, such as "TI" for the "Title" field. MacSPIRS displays retrieved records with short field labels by default.
	- Click **None** to display records without field names.
- 4. Uncheck **Immediate Record Display** to prevent MacSPIRS from displaying records automatically after each search. **Note:** You can also disable the immediate record display default through the macspirs.ini file. For more information, see "Configuring MacSPIRS" on page 1–11.
- 5. Click **OK**.

#### **Showing a Subset of Records**

If your search yields a large number of records, you can show a more precise subset of records.

1. Click **Show Subset** in the Show Records dialog box. MacSPIRS displays the Show Subset dialog box.

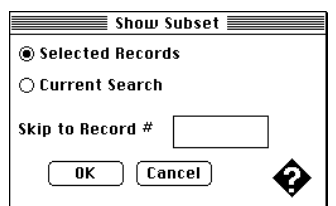

*Figure 4–2 The Show Subset dialog box*

- 2. Select one of the subset options:
	- Click **Selected Records** to show only selected records. (This option is disabled if you haven't selected any records. Refer to "Selecting Records" on page 4–7 for more information.)
	- Click **Current Search** to show all records retrieved from the currently highlighted search in the Search History window.
- 3. If you want to skip to a particular record within the subset, type the number of the record in the **Skip to Record #** box. This number must not be greater than the number of records found and, if you have chosen to display a subset of selected records, the number specified must correspond to one of the selected records.

#### **Showing a Subset of Fields**

The Select Fields dialog box allows you to choose the fields you want to include when displaying records. You can select and show all fields, or a particular subset of fields.

To show a subset of fields:

1. Click **Select Fields** in either the Show Records or Options for Show dialog box. MacSPIRS displays the Select Fields dialog box which lists all of the fields and fieldsets available for selection.

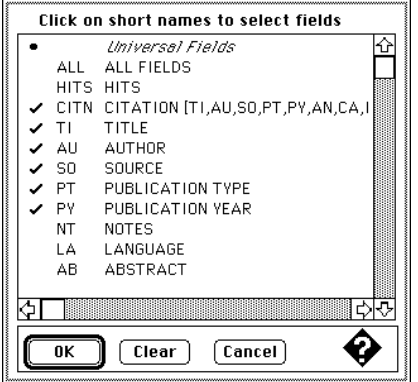

*Figure 4–3 The Show Records-Select Fields dialog box*

- 2. If you want to see a description and search example for a field, click on its long name.
- 3. Click on the short name of each field you want to show. MacSPIRS places a check to the left of your selections. Note that if you select a fieldset, Mac-SPIRS places a check to the left of all of the fields that make up the set.
	- To display all fields, select **ALL Fields**.
	- To display most fields, select **ALL Fields** and then deselect those fields that you do not want to display.
	- To display only fields that contain one of your search terms, select **Hits**. "Hits" are occurrences of your search terms in retrieved records. Since hits occur in different fields from one record to the next, selecting **Hits** is the most efficient way of displaying all occurrences of your search terms.
- 4. If you want to deselect a field, click again on its short name. MacSPIRS removes the check.

To clear all field selections at once, click **Clear**. However, you must make at least one field selection before clicking **OK**.

5. Click **OK** when you have selected the fields you want to display.

4–4 Chapter 4 Using Retrieved Records

## **Sorting Records**

MacSPIRS lets you sort retrieved records by a specific field. You can sort the fields in ascending or descending order.

To sort records:

- 1. Select **Sort Records** from the Show menu, and choose one of the submenu options:
	- Select **Records from Search** to sort records from the current search. (This option is available only if your search retrieves 1,000 records or fewer.)
	- Select **Selected Records** to sort selected records. (This option is disabled if you haven't selected any records. Refer to "Selecting Records" on page 4–7 for more information.)

MacSPIRS displays the Sort Records dialog box.

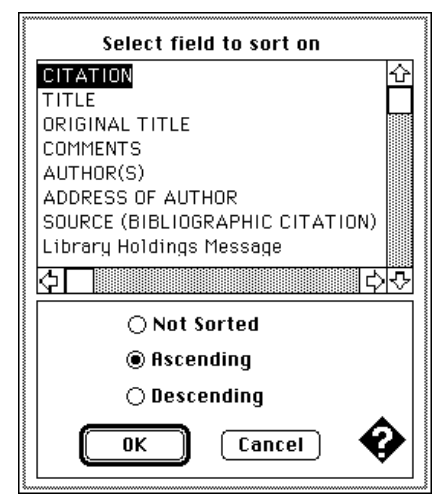

*Figure 4–4 The Sort Records dialog box*

- 2. Select the field you want to use to sort the records.
- 3. Select one of the sorting options:
	- Click **Not Sorted** to undo the last sort and display records in their original order.
	- Click **Ascending** to sort in ascending order (1-100; A-Z).
	- Click **Descending** to sort in descending order (100-1; Z-A).
- 4. Click **OK**. MacSPIRS displays the sorted records in the Retrieved Records window.

## **Searching from Retrieved Records**

You may see a word or phrase in a retrieved record that suggests an alternative search strategy. You can select the terms for searching and MacSPIRS automatically places them in the Find Records dialog box. This process is often referred to as "lateral searching."

To conduct a lateral search:

- 1. Browse through the retrieved records using the scroll bar and the **Next Record** and **Previous Record** buttons.
- 2. When you identify a term in one of the records that suggests another search, hold down the **Option** key and click on or drag across the term — MacSPIRS places that term in the Find Records dialog box, followed by the short name of the field from which the text was selected.

If a term already exists in the dialog box, MacSPIRS adds the **or** operator before adding the new term.

3. Click **Start Search**.

## **Displaying Hotlinked Records**

In some SilverPlatter databases, records may be linked to other relevant records. These links, called *hotlinks*, appear as underlined text within records. If you retrieve a record that contains hotlinks, you can show, print, and save the linked records.

Refer to the database **Guide** in the Help menu to determine if the database you are searching has hotlinks.

To show a hotlinked record:

- 1. Click on the hotlink text. MacSPIRS displays the linked record in the Retrieved Records window.
- 2. If there are links within this record, you can click on the hotlink text to see them.
- 3. Click **Back(#)** in the Show Records dialog box to move backward through the linked records you have viewed. Alternatively, click **Back to Origin** (available after two or more links) to return immediately to the original record.

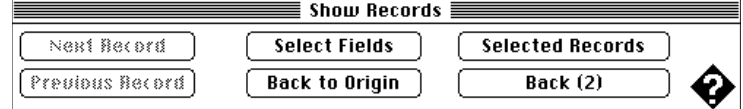

*Figure 4–5 The Show Records dialog box (for hotlinked records)*

To print a hotlinked record:

- 1. Show a hotlink record as described above.
- 2. Select **Print Records** from the File menu or hold down the **Command** key and press **[P]**. MacSPIRS displays the Print Records dialog box. The **Hotlink** option is automatically selected.
- 3. Change the other print settings if necessary.
- 4. Click **Print**.

Refer to "Printing Records" on page 4–9 for more information.

To save a hotlinked record:

- 1. Show a hotlink record as described above.
- 2. Select **Save Records** from the File menu. MacSPIRS displays the Save Records dialog box. The **Hotlink** option is automatically selected.
- 3. Change the other dialog settings if necessary.
- 4. Click **Save...**. MacSPIRS displays the Macintosh File Save dialog box.
- 5. Specify a file name and destination, then click **Save**.

Refer to "Saving Records" on page 4–12 for additional information.

## **Selecting Records**

You can select a subset of the records retrieved by your most recent search request and then show, print, or save the subset, rather than the entire set of retrieved records.

To select records:

- 1. If necessary, perform a search and click **Show Records Found** to display the Retrieved Records window.
- 2. In the Retrieved Records window, browse the records using the scroll bar or **Next Record** and **Previous Record** buttons.
- 3. Select any record of interest by clicking on its record number, such as *2 of 492*. The number appears in bold to indicate that the record is selected.
- 4. Continue browsing and select all relevant records.

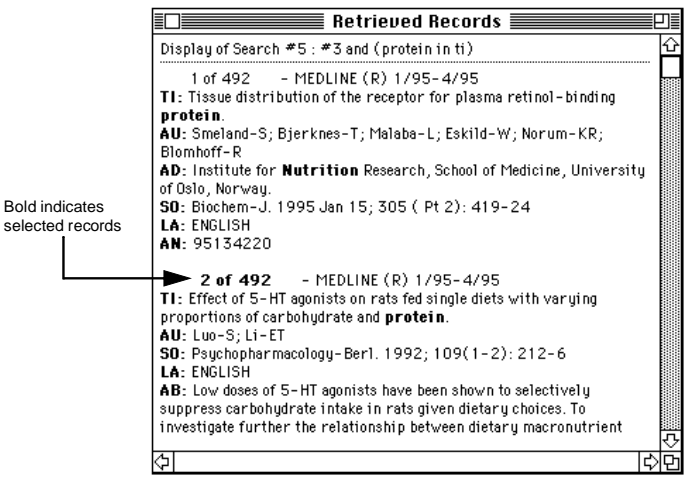

*Figure 4–6 A selected record*

#### 4–8 Chapter 4 Using Retrieved Records

You can also select records through the Show Records dialog box.

1. Click **Selected Records** in Show Records dialog box. MacSPIRS displays the Selecting Records dialog box.

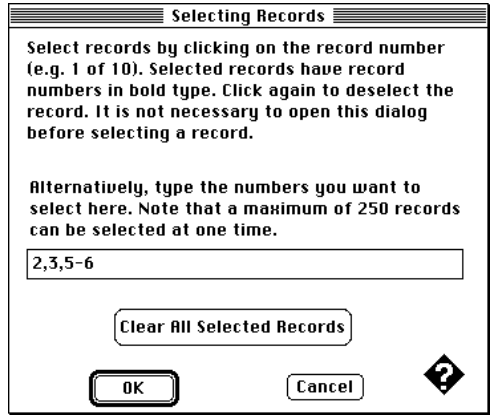

*Figure 4–7 The Selecting Records dialog box*

- 2. Enter the records you want to select. You can enter a single record number, a non-consecutive group of numbers, or a range.
- 3. Click **OK** to select the records.

To deselect records:

- Click again on any selected (bold) record number in the Retrieved Records dialog box.
- Click **Clear All Selected Records** in the Selecting Records dialog box.

**Note:** If you attempt to exchange databases or restart or quit MacSPIRS with one or more selected records, MacSPIRS displays the Selected Records Warning dialog box, which allows you to print, save, or discard the selected records. You must discard all selected records before exchanging, restarting, or quitting.

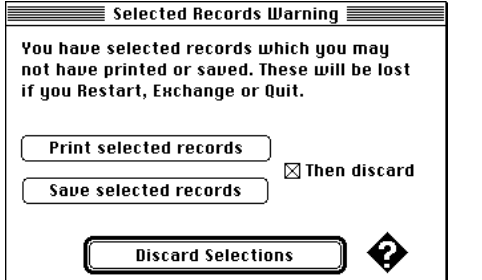

*Figure 4–8 Selected Records Warning dialog box*

• Click **Print selected records** or **Save selected records** to print or save the records.

If **Then discard** is checked, MacSPIRS discards the selected records after printing or saving them, and continues with the exchange, restart, or quit.

If **Then discard** is unchecked, MacSPIRS re-displays the Selected Records Warning after printing or saving the records.

• Click **Discard Selections** to discard the selected records and continue with the exchange, restart, or quit.

Refer to "Printing Records" on page 4–9 and "Saving Records" on page 4–12 for more information.

#### **Printing Records**

With MacSPIRS, you can print the records retrieved by the current search. You can also determine which records and fields are printed, and whether the search history is included.

To print records:

1. Select **Print Records** from the File menu or hold down the **Command** (**[ ]**) key and press **[P]**. MacSPIRS displays the Print Records dialog box.

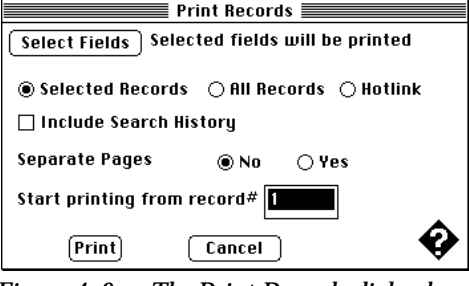

*Figure 4–9 The Print Records dialog box*

- 2. If necessary, click **Select Fields** to select the fields you want to print. Refer to "Printing a Subset of Fields" on page 4–10 for instructions on selecting fields.
- 3. Select the records you want to print:
	- Click **Selected Records** to print only the records you have selected.
	- Click **All Records** to print all retrieved records.
	- Click **Hotlink** to print only hotlinked records. (See "Displaying Hotlinked Records" on page 4–5 for more information on hotlinks.)
- 4. If you want to print the contents of the Search History window along with your printed records, click the **Include Search History** box.
- 5. Select a separate pages option:
	- Click **No** to print without page breaks after each record.
	- Click **Yes** to print each record on a new page.
- 6. Use the **Start printing from record #** box to set a record number at which you want your print run to begin. The default is the first retrieved record, or the first record of the selection.
- 7. Click **Print**. MacSPIRS displays a progress message; to stop printing, click the **Break** button displayed with the message.

#### **Printing a Subset of Fields**

The fields to be printed are indicated by the message next to the **Select Fields** button in the Print Records dialog box. By default, all fields are printed. However, you can use **Select Fields** to choose the fields you want to print.

To print a subset of fields:

1. Click **Select Fields** in the Print Records dialog box. MacSPIRS displays the Select Fields dialog box which lists all fields and fieldsets available for printing.

|                                                       | Click on short names to select fields                                                                                                    |
|-------------------------------------------------------|----------------------------------------------------------------------------------------------------|
| ALL<br>T1<br>AЦ<br>so<br>PT.<br>PY.<br>NΤ<br>LА<br>AВ | Liniversal Fields<br>ALL FIELDS<br>HITS HITS<br>CITN CITATION [TI, AU, SO, PT, PY, AN, CA, I<br>TITLE<br><b>AUTHOR</b><br>SOURCE<br>PUBLICATION TYPE<br>PUBLICATION YEAR<br>NOTES<br>LANGUAGE<br>ABSTRACT |
|                                                       |                                                                                                    |
| ΠK                                                    | Clear<br>Cancel                                                                                                    |

*Figure 4–10 The Print Records-Select Fields dialog box*

- 2. If you want to see a description and search example for a field, click on its long name.
- 3. Click on the short name of each field you want to print. MacSPIRS places a check to the left of your selections. Note that if you select a fieldset, Mac-SPIRS places a check to the left of all of the fields that make up the set.
	- To print all fields, select **ALL Fields**.
	- To print most fields, select **ALL Fields** and then deselect those fields that you do not want to print.
	- To print only the fields that contain one of your search terms, select **Hits**. "Hits" are occurrences of your search terms in retrieved records. Since hits occur in different fields from one record to the next, selecting **Hits** is the most efficient way of printing all occurrences of your search terms.

4. If you want to deselect a field, click again on its short name. MacSPIRS removes the check.

To clear all field selections at once, click **Clear**. However, you must make at least one field selection before clicking **OK**.

5. Click **OK** when you have selected the fields you want to print.

#### **Changing Print Options**

The Options for Print dialog box allows you to control how the records retrieved by your most recent search are printed. You can indicate whether you want hits highlighted and how you want field labels printed.

1. Select **Options for Print** from the File menu. MacSPIRS displays the Options for Print dialog box.

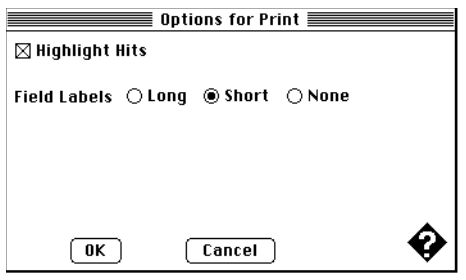

*Figure 4–11 The Options for Print dialog box*

- 2. Check the **Highlight Hits** box to highlight your search terms where they appear in the retrieved records. Hits are highlighted by default.
- 3. Select the **Field Labels** option you want:
	- Click **Long** to print records with full field names, such as "Title."
	- Click **Short** to print records with abbreviated field names, such as "TI" for the "Title" field. MacSPIRS prints retrieved records with short field labels by default.
	- Click **None** to print records without field names.
- 4. Click **OK**.

# **Saving Records**

With MacSPIRS, you can save the records retrieved by the current search. You can also determine which records and fields are printed, and whether the search history is included.

To save records:

1. Select **Save Records** from the File menu. MacSPIRS displays the Save Records dialog box.

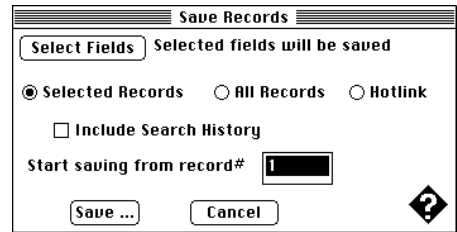

*Figure 4–12 The Save Records dialog box*

- 2. If necessary, click **Select Fields** to select the fields you want to include in the saved records. Refer to "Saving a Subset of Fields" on page 4–13 for instructions.
- 3. Select the records you want to save:
	- Click **Selected Records** to save only the records you have selected.
	- Click **All Records** to save all records retrieved from your most recent search.
	- Click **Hotlink** to save only hotlink records. For more information on hotlinks, refer to "Displaying Hotlinked Records" on page 4–5.
- 4. If you want to save the contents of the Search History window along with your saved records, click the **Include Search History** box.
- 5. Use the **Start saving from record #** box if you want to start saving with a specific record number. The default is the first retrieved record, or the first record of the selection.
- 6. Click **Save…**. MacSPIRS displays the Macintosh Save dialog box, which allows you to specify a name and destination for your saved file.
- 7. Type the name of the file and specify a drive and folder in which to save the retrieved records.
- 8. Click **Save**. MacSPIRS displays a progress message; to stop saving, click the **Break** button displayed with the progress message.
## **Saving a Subset of Fields**

The fields to be saved are indicated by the message next to the **Select Fields** button in the Save Records dialog box. By default, all fields are saved. However, you can use **Select Fields** to choose the fields you want to save.

To save a subset of fields:

1. Click **Select Fields**. MacSPIRS displays the Select Fields dialog box which lists all fields and fieldsets available for saving.

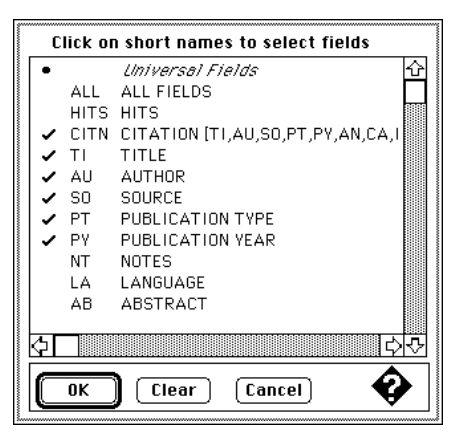

*Figure 4–13 The Save Records-Select Fields dialog box*

- 2. To see a description and search example for a field, click on its long name.
- 3. Click on the short name of each field you want to save. MacSPIRS places a check to the left of your selections. Note that if you select a fieldset, Mac-SPIRS places a check to the left of all of the fields that make up the set.
	- To save all fields, select **ALL Fields**.
	- To save most fields, select **ALL Fields** and then deselect those fields that you do not want to save.
	- To save only the fields that contain one of your search terms, select **Hits**. "Hits" are occurrences of your search terms in retrieved records. Since hits occur in different fields from one record to the next, selecting **Hits** is the most efficient way of saving all occurrences of your search terms.
- 4. If you want to deselect a field, click again on its short name. MacSPIRS removes the check.

To clear all field selections at once, click **Clear**. However, you must make at least one field selection before clicking **OK**; you cannot save records if no fields have been selected.

5. Click **OK** when you have selected the fields you want to save.

## **Changing Save Options**

The Options for Save dialog box allows you to control how the records retrieved by your most recent search are saved. You can indicate how you want field names saved and, if a file with the name you intend to use exists, whether you want to replace it or append to it.

1. Select **Options for Save** from the File menu. MacSPIRS displays the Options for Save dialog box.

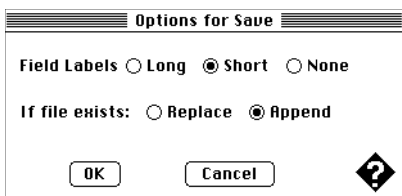

*Figure 4–14 The Options for Save dialog box*

- 2. Select the **Field Labels** option you want:
	- Click **Long** to save records with full field names, such as "Title."
	- Click **Short** to save records with abbreviated field names, such as "TI" for the "Title" field. MacSPIRS saves retrieved records with short field labels by default.
	- Click **None** to save records without field names.
- 3. Select the **If file exists** option you want:
	- Click **Replace** to overwrite the contents of an existing file with the same name. This means that you will no longer be able to access the data originally held in that file. As an alternative, you can either append the saved records to the existing file, or specify another (unused) file name.
	- Click **Append** to add the saved records to the contents of an existing file. MacSPIRS appends saved records to the specified file by default.
- 4. Click **OK**.

# Chapter 5 **MacSPIRS Commands**

This chapter briefly describes all of the MacSPIRS menu commands. For more information, refer to the Index or the online Help.

#### **Browse Index**

The **Browse Index** command appears on the Search menu. It allows you to look up a term in any available index in the current database and to browse for related terms, more specific terms, and spelling variations. You can then select and search for terms knowing exactly how many records you will retrieve.

#### **Browse Thesaurus**

This command appears on the Thesaurus menu. If the database you are searching includes a thesaurus, the **Browse Thesaurus** command allows you to look up, get details about, and search for thesaurus terms.

## **Clear**

This command appears on the Edit menu. Use **Clear** to erase selected text from the Find Records, Browse Index, or Browse Thesaurus dialog box.

## **Clear Searches**

The **Clear Searches** command appears on the Search menu. It lets you remove search requests from the Search History window.

## **Copy**

The **Copy** command appears on the Edit menu. It copies the highlighted text to the Clipboard for later pasting.

## **Cut**

This command appears on the Edit menu. Use **Cut** to erase selected text and place a copy of it in the Clipboard.

5–2 Chapter 5 MacSPIRS Commands

## **Exchange Databases**

The **Exchange Databases** command appears on the File menu. It allows you to switch databases without leaving MacSPIRS.

**Note:** This command is unavailable if the **Allow users to exchange databases** option is disabled during MacSPIRS installation.

## **Find Records**

This command appears on the Search menu. Use **Find Records** to create a new search request or to view a list of your previous searches (the search history.)

#### **Font**

The **Font** command appears on the Show menu. It lets you select the font you want to use for displaying and printing retrieved records.

## **Guide to...**

The **Guide to...** command appears on the Help menu. It provides specific help on all currently loaded databases, and includes the following commands:

- **Guide Topics** provides a list of Help topics for the selected database. Common topics include an Introduction, Examples, and Stopwords.
- **Guide Fields** lists the fields contained in the selected database. You can get a description and search example for any field by clicking on it.
- **Guide Keywords** is an index of all the key words and phrases used in the Guide Topics.

## **Help on Help**

This command appears on the Help menu. It provides instructions on using the Help menu and context-sensitive help.

## **Hide Clipboard**

This command appears on the Edit menu. Select **Hide Clipboard** to close the Macintosh Clipboard (the facility that holds the last item of information that you stored using the **Cut** or **Copy** command.)

Once you close the Clipboard, the command name changes to **Show Clipboard**.

### **Hide Intermediate Results**

This command appears on the Search menu. Select **Hide Intermediate Results** to prevent MacSPIRS from displaying search results for each word in your search phrase in the Search History window.

When you select **Hide Intermediate Results**, the menu item changes to **Show Intermediate Results**.

#### **Lateral Search**

This command appears on the Search menu. If a retrieved record contains a word or phrase that you would like to add to your search, you can use the **Lateral Search** command to add the term automatically to the Find Records dialog box.

#### **List Databases and Fields**

The **List Databases and Fields** command appears on the Help menu. It displays a list of all databases and fields currently in use.

#### **MacSPIRS Help**

This command appears on the Help menu. Select **MacSPIRS Help** for help on using the MacSPIRS software. It includes the following commands:

- **MacSPIRS Help Topics** offers general advice on using MacSPIRS. Topics include searching, using the Index and Thesaurus, and printing, saving, and showing records.
- **MacSPIRS Help Keywords** is an index of all the key words and phrases used in the MacSPIRS Help Topics.

## **Next Hit**

This command appears on the Show menu. Use **Next Hit** to move to the next occurrence of your search term within the retrieved records.

#### **Next Record**

This command appears on the Show menu. Use **Next Record** to move to the record immediately following the current record.

#### **Options for Print**

The **Options for Print** command appears on the File menu. It lets you control how the records retrieved by your most recent search are printed. You can indicate whether you want hits highlighted and how you want field names printed.

#### 5–4 Chapter 5 MacSPIRS Commands

## **Options for Save**

The **Options for Save** command appears on the File menu. It lets you control how the records retrieved by your most recent search are saved. You can indicate how you want field names saved and, if a file with the name you intend to use exists, whether you want to replace it or append to it.

#### **Options for Show**

This command appears on the Show menu. Use **Options for Show** to select fields and field labels, and control the immediate record display feature.

## **Page Setup**

The **Page Setup** command appears on the File menu. It lets you change the format, orientation, etc., of the page on which your retrieved records will be printed. See your Macintosh documentation for more information on Page Setup options.

#### **Paste**

The **Paste** command appears on the Edit menu. It inserts the contents of the Clipboard at the current insertion point. You can paste text into the Find Records, Browse Index, or Browse Thesaurus text entry box, or into another application.

#### **Preferences**

The **Preferences** command appears on the Edit menu. It allows you to set certain interface preferences, including the color of various display elements, font and font size, and window positions.

#### **Previous Hit**

This command appears on the Show menu. Use **Previous Hit** to move to the previous occurrences of your search term within the retrieved records.

#### **Previous Record**

This command appears on the Show menu. Use **Previous Record** to move to the record immediately preceding the current record.

#### **Previous Topic**

The **Previous Topic** command appears on the Help menu. It allows you to return to the Help topic from which you linked.

## **Print Records**

The **Print Records** command appears on the File menu. It prints the records retrieved by your most recent search request.

#### **Quit**

This command appears on the File menu. Select **Quit** to clear the Search History window, reset all options and window sizes to their defaults, and return to the Macintosh Desktop.

## **Restart Session**

This command appears on the File menu. Select **Restart Session** to clear the Search History window, reset all options and window sizes to their defaults, and return to the database selection screen.

## **Run Search History**

This command appears on the File menu. Use **Run Search History** to run the search requests you saved during past work sessions.

#### **Save Records**

This command appears on the File menu. Use **Save Records** to transfer the records retrieved by your most recent search to a diskette or hard disk.

## **Save Search History**

This command appears on the File menu. Use **Save Search History** to save any search requests you want to run during future work sessions.

## **Select Index**

This command appears on the Search menu. Use **Select Index** to change to the index of another field or set of fields.

#### **Show All Records**

The **Show All Records** command appears on the Show menu. It displays the records retrieved by your most recent search.

5–6 Chapter 5 MacSPIRS Commands

## **Show Clipboard**

This command appears on the Edit menu. Select **Show Clipboard** to open the Macintosh Clipboard (the facility that holds the last item of information that you stored using the **Cut** or **Copy** command.)

When the Clipboard is open, the command name changes to **Hide Clipboard**.

## **Show Intermediate Results**

This command appears on the Search menu. Select **Show Intermediate Results** to display search results for each word in your search phrase in the Search History window.

When you select **Show Intermediate Results**, the menu item changes to **Hide Intermediate Results**.

#### **Show Selected Records**

The **Show Selected Records** command appears on the Show menu. It displays the records you select from the Retrieved Records window or through the Selecting Records dialog box.

## **Show Selected Term**

The **Show Selected Term** command appears on the Thesaurus menu. It displays the Selected Term Details window, which indicates broader, narrower, and related terms for the selected thesaurus term, and the Selected Term dialog box, which allows you to search for the selected term.

If the database does not include a thesaurus or you have not selected a thesaurus term, **Show Selected Term** is not available.

#### **Show Selected Tree**

This command appears on the Thesaurus menu. If the database you are searching includes a thesaurus with a hierarchical, or "tree," structure, **Show Selected Tree**  displays the most recently selected tree in the Trees—Hierarchical Display of Terms window.

If the database does not have a thesaurus or you have not selected a thesaurus tree, **Show Selected Tree** is not available.

#### **Sort Records**

This command appears on the Show menu. It allows you to sort retrieved records by a specific field. You can sort the records in ascending (1-100; A-Z) or descending  $(100-1; Z-A)$  order.

# Chapter 6 **SilverPlatter Support Services**

If you encounter a problem with the MacSPIRS software or a SilverPlatter database, or would like to ask questions or make suggestions about MacSPIRS, contact the SilverPlatter Technical Support department during normal office hours at:

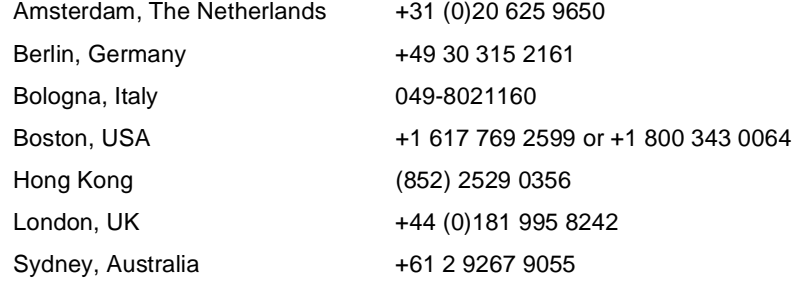

You can also reach the Technical Support department at the following e-mail address:

support@silverplatter.com

SilverPlatter Technical Support will ask for the following:

- Your name, the name of your library or organization, and a phone number for return calls
- The type of Macintosh in use, the amount of memory available, the type of CD-ROM drive and driver software, and the type of printer, if appropriate
- The version of Apple System software in use and whether or not you are running MultiFinder
- The package number and version of MacSPIRS, what options were chosen during installation, and how the print, save, and show options are set
- The disc and database in use, the contents of the Search History window, and whether you have used **Clear**, **Restart**, or **Exchange Databases** since starting MacSPIRS
- A description of the problem and any associated error number or message

6–2 Chapter 6 SilverPlatter Support Services

# **Index**

## **A**

All Records option for printing 4-9 for saving 4-12 AND operator 3-6, 3-25 anti-virus programs 1-2 Append option, for saving 4-14 AppleTalk network 1-10 application types Both (Client & standalone) 1-5 ERL Client Only 1-5 Standalone Only 1-5 authors. see hyphenated phrases; searching in a specific field automatic login to ERL 1-8 Automatic Restart option 1-7 Automatic Subject Lookup. see suggested terms

## **B**

Both (Client & standalone) applications 1-5 Break button for printing 4-10 for saving 4-12 for searching 3-5 Browse Index 3-11, 5-1 see also Index Browse Thesaurus 3-13, 5-1 see also Thesaurus

## **C**

cancelling. see Break button Change Index 3-12, 5-5 see also Index changing colours 1-14 databases 1-7, 2-3, 2-4, 3-24, 5-2 font size 1-14 fonts 1-14, 5-2 indexes 3-12, 5-5 options for printing 4-11, 5-4 for saving 4-14, 5-4 for showing 4-1, 5-4

Clear Searches 3-21, 5-1 clearing text 5-1 Clipboard hiding 5-2 showing 5-6 combining search terms 3-4, 3-6, 3-7 configuring MacSPIRS default fields 1-11 file names 1-12 Immediate Record Display 1-11 memory requirements 1-13 subdirectory access 1-12 context sensitive Help 2-8 copying text 5-1 creating search requests 3-3 Current Search option, for showing 4-2 cutting text 5-1

## **D**

databases database-specific help 2-9–2-11, 5-2 exchanging 1-7, 2-3, 2-4, 3-24, 5-2 listing 2-9, 2-10, 5-3 selecting 2-2 selection screen 2-3 title screen 2-2, 2-3 see also searching dedicated workstation, creating 1-13 descriptors. see hyphenated phrases displaying. see showing downloading MacSPIRS 1-2

## **E**

Eject button 2-4 Electronic Reference Library (ERL) erlclnt.cfg file 1-6 installing ERL clients 1-3–1-9 login information concealing 1-9 passwords 1-8 server IDs 1-8 usernames 1-8 server addresses 1-6

ERL. see Electronic Reference Library (ERL) examples of searching 3-3 exchanging databases 2-3, 2-4, 3-24, 5-2 installation option 1-7 exiting MacSPIRS 2-11 Explode Term 3-13 extracting MacSPIRS files 1-2, 1-3

## **F**

fields limit fields 3-9, 3-25 listing 2-9, 2-10, 5-3 names (labels) in search requests 3-9 printing 4-10 saving 4-13 searching in 2-10, 3-3, 3-8 showing 4-3, 4-10, 4-13 with hits 4-3, 4-10, 4-13 file server 1-10 finding records 2-3, 2-5, 3-2, 5-2 see also searching fonts 1-14, 5-2 FTPing SilverPlatter software 1-2

#### **G**

Guide to database 2-9, 5-2

## **H**

hardware requirements 1-1 Help database-specific guide 2-9–2-11, 5-2 MacSPIRS Help 2-8–2-11, 5-2, 5-3 SilverPlatter support 6-1 hits, showing 4-3, 4-10, 4-13 **Hotlinks** definition of 4-5 printing 4-6, 4-9 saving 4-6, 4-12 showing 4-5 hyphenated phrases 3-3, 3-4 **I** Immediate Record Display 1-11, 4-2 IN operator 3-3, 3-8, 3-9 Include Search History with printed records 4-9

with saved records 4-12

Index authors in 3-4 broadening searches with 3-25 changing 3-12, 5-5 descriptors in 3-4 hyphenated phrases in 3-4 narrowing searches with 3-25 overview 2-6 searching 3-11 selecting terms from 3-11 installing MacSPIRS 1-1–1-10 application types 1-5 code types 1-6 installation types 1-4 network instructions 1-10 requirements 1-1 software options 1-7–1-8 interface preferences Colours 1-14 defaults 1-14 Font 1-14, 5-2 Font Size 1-14 Preferences command 5-4 Save window settings 1-14 intermediate search results hiding 5-3 showing 3-2, 5-6

#### **L**

lateral searching 4-5, 5-3 limit fields 3-9, 3-25 List Databases and Fields 2-9, 2-10, 5-3 List of Available Indexes 3-11, 3-12 List of Permuted Terms 3-14

## **M**

```
MacSPIRS
    configuring 1-11–1-13
    Help 2-8–2-11, 5-2, 5-3
    installing 1-1–1-10
    interface preferences 5-4
    License Agreement 1-4
    Overrides folder 1-10
    quitting 2-11, 5-5
    restarting 2-11, 5-5
    starting 2-1
memory requirements 1-13
menu Help 2-9, 5-3
```
Index I–3

## **N**

narrowing search requests 3-25 NEAR operator 3-6, 3-25 Next Hit 5-3 Next Record 4-5, 4-7, 5-3 NOT operator 3-7, 3-25 Novell server 1-10 **O** operators AND 3-6, 3-25 definitions of 3-6 IN 3-3, 3-8, 3-9 in limit fields 3-9 NEAR 3-6, 3-25 NOT 3-7, 3-25 OR 3-6, 3-12, 3-25, 4-5 WITH 3-6, 3-25 Options for Print 4-11, 5-3 Options for Save 4-14, 5-4 Options for Show 4-1, 5-4 options. see installing MacSPIRS; printing; saving; showing

OR operator 3-6, 3-12, 3-25, 4-5

#### **P**

Page Setup, print option 5-4 parentheses in search requests 3-4, 3-5 passwords, ERL 1-8 pasting text 5-4 Permuted Terms 3-14, 3-15 Preconfigure Defaults 1-4 Preferences. see interface preferences preferred terms 3-13 Previous Hit 5-4 Previous Record 4-5, 4-7, 5-4 Previous Topic 5-4 printing Break button 4-10 fields, selected 4-10 hotlink records 4-6 options 4-11 Page Setup 5-4 Printable Records option 1-7 records 4-9–4-11, 5-5 search histories 3-21, 4-9

## **Q**

quitting MacSPIRS 2-11, 5-5 quotatation marks 3-3

## **R**

range searching 3-9 Reconfigure Installed Application 1-4 records deselecting 4-8 printing 4-9–4-11, 5-5 saving 4-12–4-14, 5-5 scrolling 4-5 selecting for printing 4-7–4-8 for saving 4-7–4-8 for showing 4-7–4-8 terms from 4-5 showing 4-1–4-3, 5-5, 5-6 sorting 4-4, 5-6 related terms 3-13 Replace option, for saving 4-14 requirements, hardware and software 1-1 restarting MacSPIRS 2-11, 5-5 installation option 1-7 reusing search requests 2-4, 3-4, 3-20 Run Search History 3-23, 5-5

## **S**

Save Records 4-12, 5-5 Save Search History 3-22, 5-5 saving Break button 4-12 fields, selected 4-13 options 4-14 records 4-12–4-14, 5-5 search histories 3-22, 4-12, 5-5 window settings 1-14 scrolling records 4-5 Search History after exchanging databases 2-4 clearing searches from 3-21, 5-1 complex search requests in 3-5 printing 3-21, 4-9 reusing searches from 3-20 running 3-23, 5-5 saving 3-22, 4-12, 5-5 search requests clearing from Search History 3-21, 5-1 combining terms in 3-4, 3-6, 3-7 creating 2-5, 3-2 examples of 3-3 hyphens in 3-3, 3-4

narrowing 3-25 numbers in 3-3 operators in 3-6, 3-7 parentheses in 3-4, 3-5 phrases in 3-3 quotation marks in 3-3 reusing 2-4, 3-4, 3-20 selecting terms for from retrieved records 4-5 from the Index 3-11, 3-25 from the Thesaurus 3-13–3-14, 3- 25 semi-colons in 3-4 truncation in 3-3, 3-4, 3-25 using previous searches in 3-3 validity 3-3 wildcards in 3-3, 3-4, 3-25 searching after exchanging databases 2-4 Break button 3-5 examples 2-5, 3-2–3-4 for authors 3-4 for descriptors 3-4 for suggested terms 3-10 in a specific field 2-9, 3-3, 3-8 in limit fields 3-9 in the Index 3-11 in the Thesaurus 3-13–3-14, 3-17–3- 19 multiple databases 3-24 overview 2-5 Select Fields for printing 4-9, 4-10 for saving 4-12, 4-13 for showing 4-1, 4-3 Select Index 3-12, 5-5 Selected Records option for printing 4-9 for saving 4-12 for showing 4-2 Warning 4-8 Selected Term Details 3-15 Selected Tree 3-16 selecting databases 2-2 fields for printing 4-9, 4-10 for saving 4-12, 4-13

for showing 4-1, 4-3 indexes 3-12, 5-5 records for printing 4-7–4-8 for saving 4-7–4-8 for showing 4-2, 4-7–4-8 search terms from retrieved records 4-5 from the Index 3-11 from the Thesaurus 3-14 software options 1-7 subheadings 3-19 type of application to install 1-5 type of installation 1-3 type of installation code 1-6 semi-colons 3-4 Separate Pages, print option 4-10 server addresses (ERL) adding 1-6 deleting 1-6 editing 1-6 using existing 1-6 Show All Records 5-5 Show Selected Records 5-6 Show Selected Term 5-6 Show Selected Tree 5-6 showing fields, with hits 4-3, 4-10, 4-13 options 4-1 records 4-1–4-3 overview 2-5 Show Records Found button 3-3, 4-7 subsets of fields 4-3 of records 4-2 SilverPlatter technical support 6-1 Simultaneous Users option 1-8 Skip to Record option for showing 4-2 software options Automatic Restart 1-7 Printable records 1-7 Simultaneous Users 1-8 Timeout (minutes) 1-7 Update Magnetic Files 1-8 requirements 1-1 sorting records 5-6 Standalone Only applications 1-5

Index I–5

starting MacSPIRS 2-1 Startup screen 1-13 stopwords 3-11 subheadings 3-13, 3-19 suggested terms 3-10 Switch CFG file option 1-6 synonyms 3-13 **T** technical support 6-1 Term Details 3-15 **Thesaurus** broadening searches with 3-25 Explode Term 3-13 List of Permuted Terms 3-14 narrowing searches with 3-25 overview 2-7 Permuted Terms 3-14, 3-15 Search List button 3-18 searching 3-13–3-14, 3-17–3-19 selected terms deleting 3-18 getting details about 3-15 searching 3-18 viewing 3-18 Show Selected Tree 5-6 subheadings 3-13, 3-19 suggested terms 3-10 trees, displaying 3-16 Timeout (minutes) option 1-7 title screen 2-2, 2-3 trees, displaying 3-16 truncation 3-3, 3-4, 3-25

#### **U**

Update Magnetic Files option 1-8 User License Agreement 1-4 usernames, ERL 1-8

## **V**

valid search requests 3-3 viewing. see showing

## **W**

wildcards 3-3, 3-4, 3-25 window settings, saving 1-14 WITH operator 3-6, 3-25